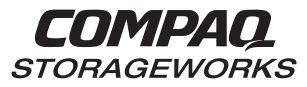

Installation Reference Guide AA–RFA9B–TE 387387–002

**Compaq Computer Corporation**

While Compaq Computer Corporation believes the information included in this manual is correct as of the date of publication, it is subject to change without notice. Compaq makes no representations that the interconnection of its products in the manner described in this document will not infringe existing or future patent rights, nor do the descriptions contained in this document imply the granting of licenses to make, use, or sell equipment or software in accordance with the description. No responsibility is assumed for the use or reliability of firmware on equipment not supplied by Compaq or its affiliated companies. Possession, use, or copying of the software or firmware described in this documentation is authorized only pursuant to a valid written license from Compaq, an authorized sublicensor, or the identified licensor.

Commercial Computer Software, Computer Software Documentation and Technical Data for Commercial Items are licensed to the U.S. Government with Compaq's standard commercial license and, when applicable, the rights in DFAR 252.227 7015, "Technical Data-Commercial Items."

© 1999 Digital Equipment Corporation. All rights reserved. Printed in U.S.A.

Compaq, DIGITAL, Compaq Tru64 Unix, DECconnect, HSZ, HSG, StorageWorks, VMS, OpenVMS, and the Compaq logo are trademarks of Compaq Computer Corporation.

UNIX is a registered trademark in the United States and other countries exclusively through X/Open Company Ltd. Windows NT is a trademark of the Microsoft Corporation. Sun is a registered trademark of Sun Microsystems, Inc. Hewlett-Packard and HP-UX are registered trademarks of the Hewlett-Packard Company. IBM and AIX are registered trademarks of International Business Machines Corporation. All other trademarks and registered trademarks are the property of their respective owners.

This equipment has been tested and found to comply with the limits for a Class A digital device, pursuant to Part 15 of the FCC Rules. These limits are designed to provide reasonable protection against harmful interference when the equipment is operated in a commercial environment. This equipment generates, uses and can radiate radio frequency energy and, if not installed and used in accordance with the manuals, may cause harmful interference to radio communications. Operation of this equipment in a residential area is likely to cause harmful interference in which case the user will be required to correct the interference at his own expense. Restrictions apply to the use of the local-connection port on this series of controllers; failure to observe these restrictions may result in harmful interference. Always disconnect this port as soon as possible after completing the setup operation. Any changes or modifications made to this equipment may void the user's authority to operate the equipment.

#### Warning!

This is a Class A product. In a domestic environment this product may cause radio interference in which case the user may be required to take adequate measures.

Achtung!

Dieses ist ein Gerät der Funkstörgrenzwertklasse A. In Wohnbereichen können bei Betrieb dieses Gerätes Rundfunkstörungen auftreten, in welchen Fällen der Benutzer für entsprechende Gegenmaßnahmen verantwortlich ist.

#### Avertissement!

Cet appareil est un appareil de Classe A. Dans un environnement résidentiel cet appareil peut provoquer des brouillages radioélectriques. Dans ce cas, il peut être demandé à l' utilisateur de prendre les mesures appropriées.

# **JAPAN**

この装置は、情報処理装置等電波障害自主規制協議会(VCCI)の基準 に基づくクラスA情報技術装置です。この装置を家庭環境で使用すると電波 妨害を引き起こすことがあります。この場合には使用者が適切な対策を講ず るよう要求されることがあります。

#### **USA**

This equipment generates, uses, and may emit radio frequency energy. The equipment has been type tested and found to comply with the limits for a Class A digital device pursuant to Part 15 of FCC rules, which are designed to provide reasonable protection against such radio frequency interference. Operation of this equipment in a residential area may cause interference in which case the user at his own expense will be required to take whatever measures may be required to correct the interference. Any modifications to this device - unless expressly approved by the manufacturer - can void the user's authority to operate this equipment under part 15 of the FCC rules.

# *Contents*

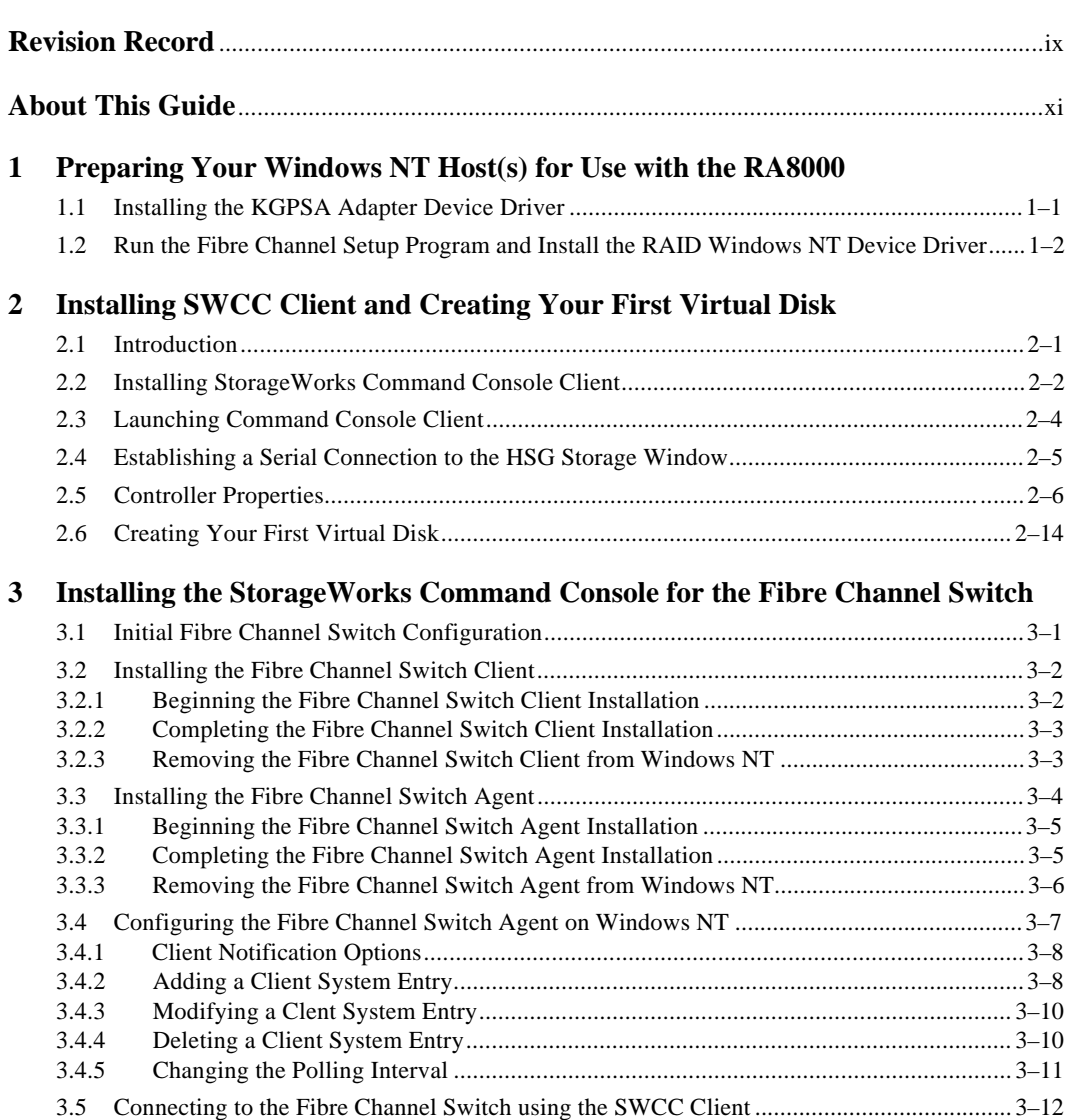

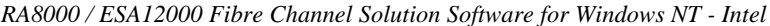

# 4 Completing Your Storage Configuration under Windows NT

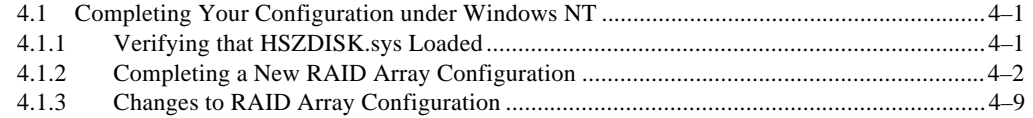

## 5 Communicating Over a Network

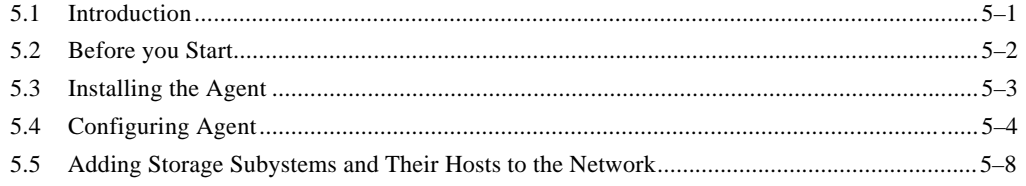

# Appendix A Creating Your Storage Configuration with the CLI

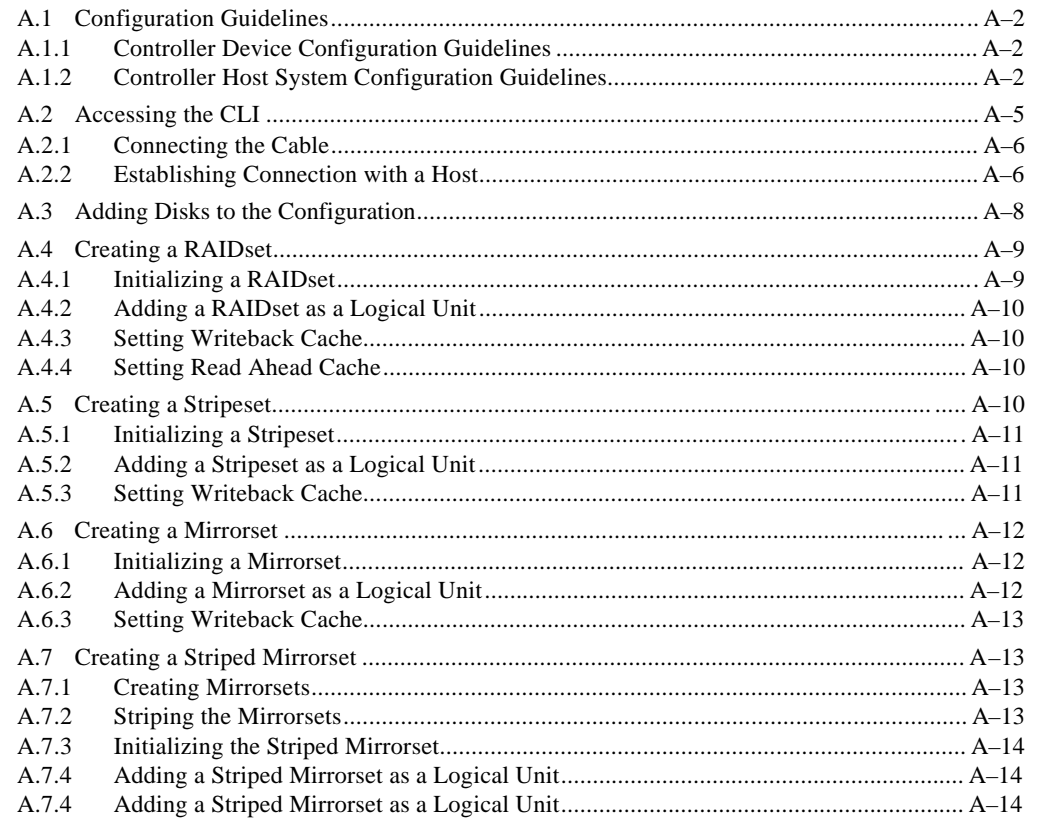

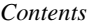

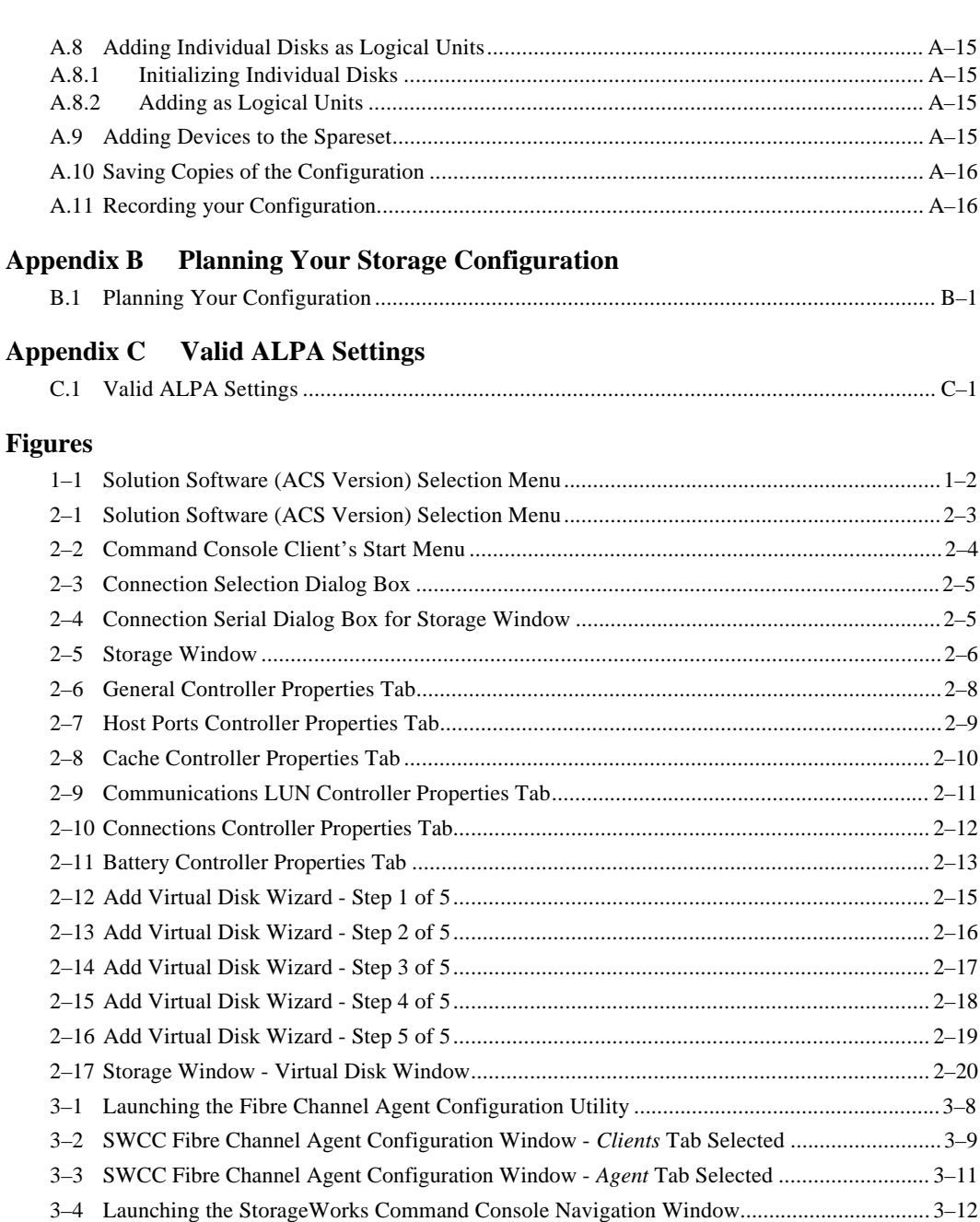

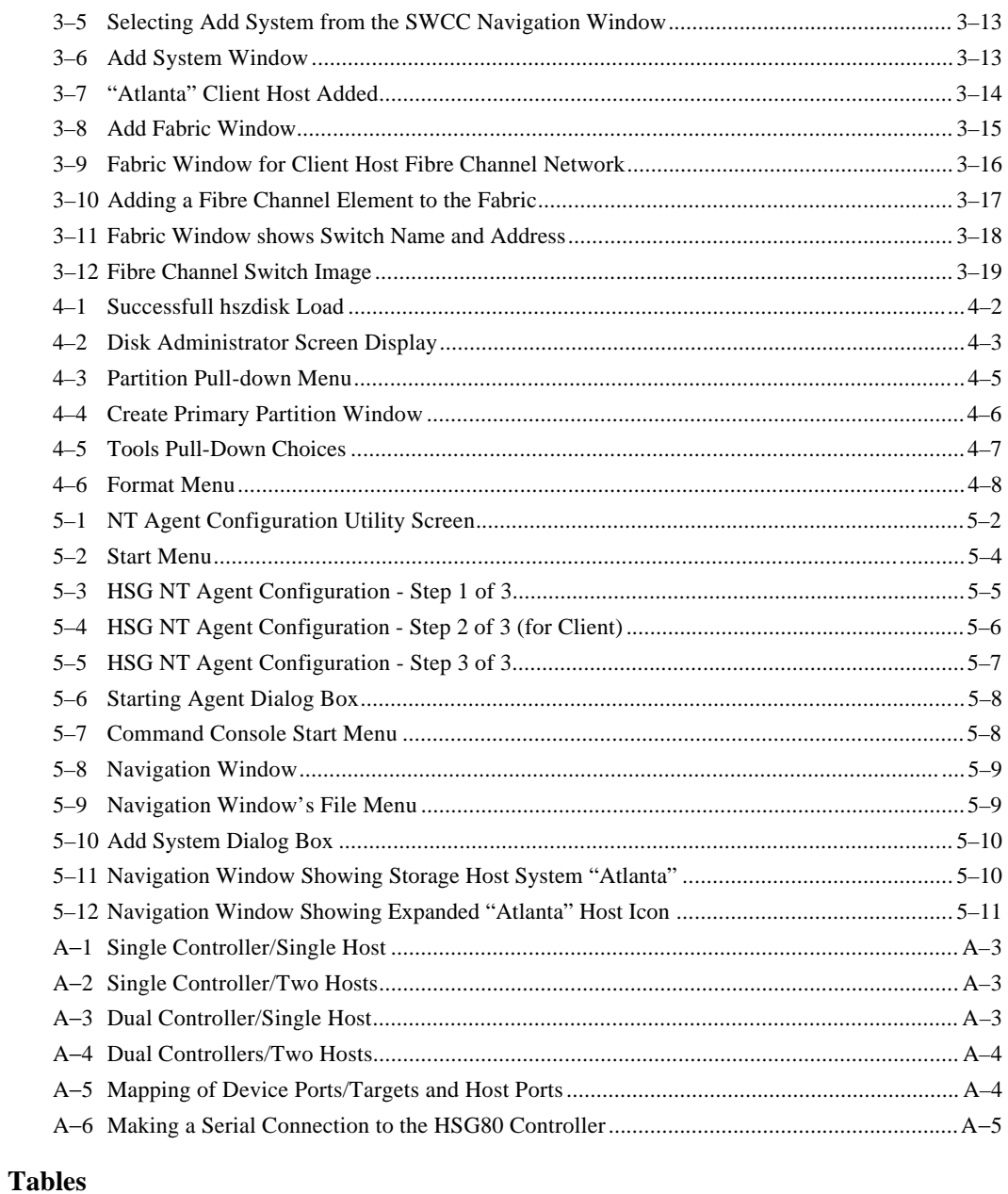

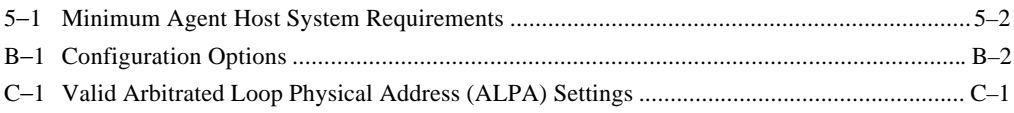

# *Revision Record*

This Revision Record provides a concise publication history of this manual. It lists the manual revision levels, release dates, and summary of changes.

The following revision history lists all revisions of this publication and their effective dates. The publication part number is included in the Revision Level column, with the last entry denoting the latest revision. This publication supports StorageWorks RA8000/ESA12000 Fibre Channel Subsystem for the Windows NT - Intel Operating System.

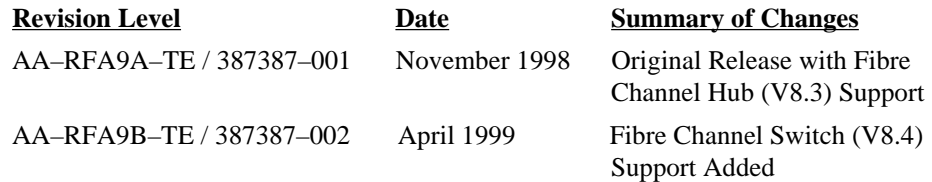

# *About This Guide*

This section identifies the audience of this guide and describes the contents and structure. In addition, this section includes a list of associated documents and the conventions used in this guide.

This guide supports StorageWorks V8.3 (FC hub) and V8.4 (FC Switch) Solution Software, and contains the procedures to perform the following tasks:

- Configure the KGPSA adapter, and install the KGPSA adapter driver
- Run the Fibre Channel Software Setup and Install StorageWorks RAID Windows NT device driver
- Install the StorageWorks Command Console Client to configure the RAID HSG80 controller for Windows NT operation, and create virtual disks
- Install the Fibre Channel Switch Client and Agent
- Complete you configuration on Windows NT
- Install and Configure the StorageWorks Command Console Agent to communicate over a network.

#### **Intended Audience**

This guide is intended for administrators of the RA8000 Fibre Channel Subsystem. Installing the Fibre Channel Subsystem requires a general understanding of Intel servers, basic hardware installation procedures, networks, Windows NT and RAID terminology.

#### **Document Structure**

This guide contains the following chapters:

#### **Chapter 1: Preparing Your Windows NT Host for Use with the RA8000**

This chapter contains instructions for configuring your host adapter and installing the KGPSA Adapter device driver and RAID WNT device driver in your host system.

#### **Chapter 2: Installing SWCC Client and Creating Your First Virtual Disk**

This chapter contains instructions for installing the StorageWorks Command Console (SWCC) Client, (a Graphical User Interface, or GUI, used for configuring the HSG80 controller for Windows NT operation), and creating your first virtual disk.

# **Chapter 3: Installing the StorageWorks Command Console for the Fibre Channel Switch**

This chapter contains instructions for installing the StorageWorks Command Console Client and Agent software required to support the Fibre Channel Switch.

# **Chapter 4: Completing Your Storage Configuration under Windows NT**

This chapter contains instructions for completing your configuration under Windows NT.

# **Chapter 5: Communicating Over a Network**

This chapter introduces you to Command Console's agent and provides instructions on how to establish communication over a network. The instructions include how to install and configure the agent and how to add storage subsystem host servers to the network using Command Console Client.

# **Appendix A: Creating Your Storage Configuration with the CLI**

This chapter contains instructions for creating an initial storage configuration using the Command Line Interpreter (CLI). It briefly describes the CLI and how to access it. The configuration steps include: adding devices; creating and initializing RAIDsets, stripesets, mirrorsets, and stripe mirrorsets; identifying a storageset as a unit to the host; and verifying and recording the final configuration.

# **Appendix B: Planning Your Storage Configuration**

This appendix describes the RAID configuration options and RAID concepts which you need to know to create your storage configuration.

# **Appendix C: Valid ALPA Settings**

This appendix provides a table of the valid Arbitrated Loop Physical Addresses available for hard addressing the fibre channel arbitrated loop.

*About This Guide*

#### **Related Documents**

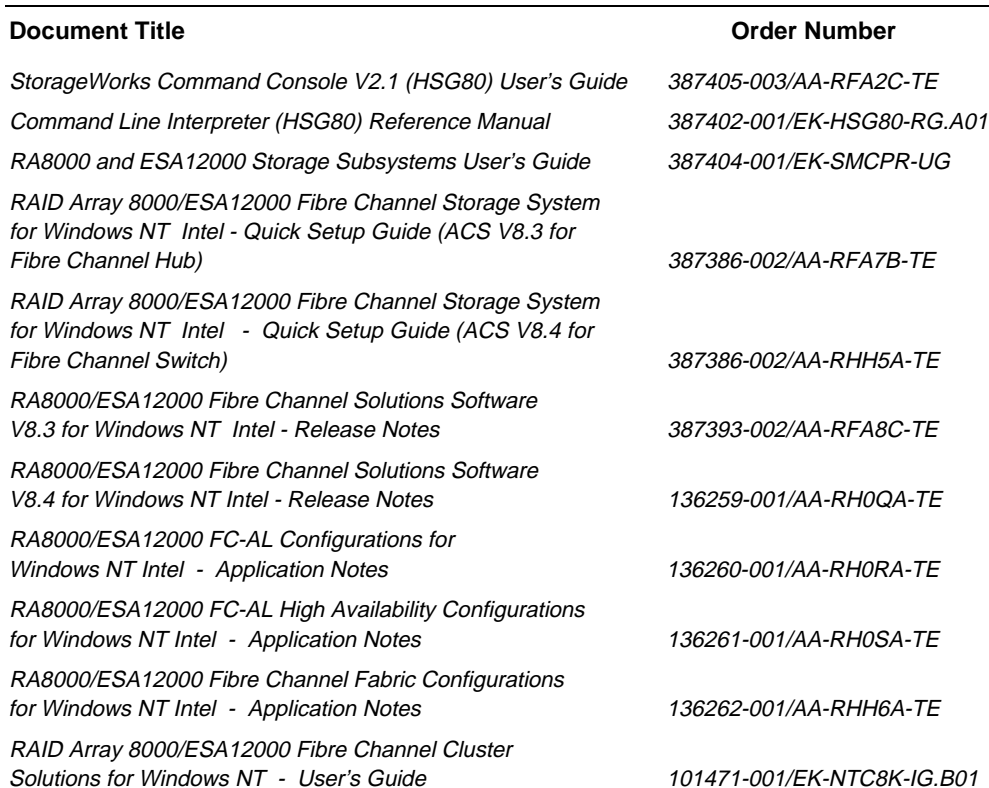

# **Conventions**

This guide uses the following documentation conventions:

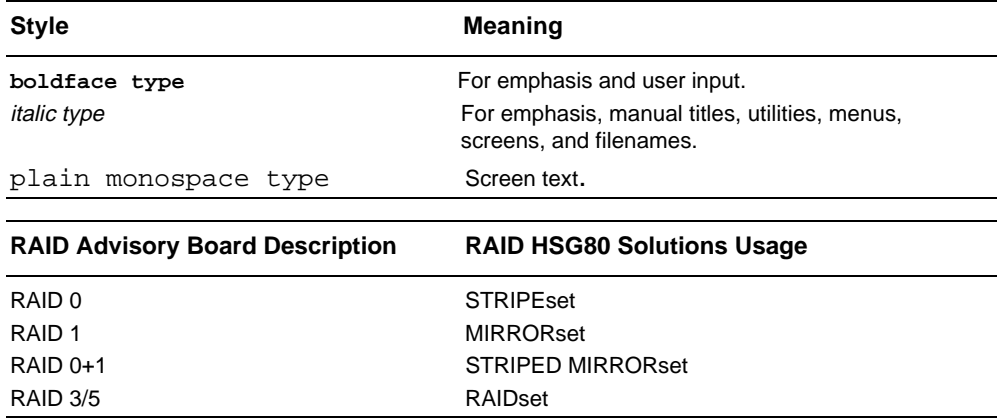

# **Getting Help**

If you have a problem and have exhausted the information in this guide, you can get further information and other help in the following locations.

#### **Compaq Web Site**

The Compaq Web Site has information on this product as well as the latest drivers and Flash ROM images. You can access the Compaq Web Site by logging on to the Internet at :

*http://www.compaq.com*

# **Telephone Numbers**

For the name of your nearest Compaq Authorized Reseller:

In the United States, call 1-800-345-1518 In Canada, call 1-800-263-5868 For Compaq technical support: In the United States and Canada, call 1-800-386-2172

# **1**

# *Preparing Your Windows NT Host(s) for Use with the RA8000*

This chapter describes how to install the KGPSA Adapter device driver, the Fibre Channel software, and StorageWorks RAID Windows NT device driver in your host server(s).

The steps to prepare *each* Windows NT host server in your configuration for use with the RA8000 storage system, are as follows:

- Install the KGPSA Adapter Device Driver
- Run the Fibre Channel Software Setup and Install the RAID Windows NT Device Driver

# **1.1 Installing the KGPSA Adapter Device Driver**

#### **NOTES**

Your adapter package provides the required adapterspecific software on a floppy. Use only the adapters and drivers supplied with the adapter kit since these are tested and certified to function with the RA8000 HSG80 Controller.

The KGPSA Adapter Device Driver must be installed as the first step in preparing your server(s). Otherwise, improper KGPSA driver registry settings will result

To install the KGPSA adapter device driver, follow these steps:

- 1. From the Windows NT Start Menu, select Settings, then open *Control Panel*.
- 2. Open *SCSI Adapters* from the *Control Panel*.
- 3. Select *Drivers* tab and then click on *Add*.
- 4. Select *Have Disk*.
- 5. Insert the floppy diskette labeled *KGPSA NT DEVICE DRIVER AND DOWNLOAD UTILITY* into the floppy diskette drive.
- 6. Specify the path to the NT driver, type: **A:\I386**, and then click *OK*.
- 7. Select *Emulex LP6000/LP7000/LP8000, PCI-Fibre Channel Adapter* from the *SCSI Adapter List* and then click *OK*.
- 8. Answer *No* to the *Restart?* question, and proceed to Section 1.2.

# **1.2 Run the Fibre Channel Software Setup Program and Install the RAID Windows NT Device Driver**

The Fibre Channel Software and RAID Windows NT Device Driver (HSZDisk.sys) software is installed on your host server from the StorageWorks Command Console (SWCC) CD-ROM. After you insert the CD-ROM, the program should start automatically.

#### **NOTE**

If the program does not start automatically after inserting the CD-ROM, go to the CD-ROM drive directory and click on install.bat.

The software installation program provides two main options (reference Figure 1-1):

- Solution Software for ACS v8.4 with FC Switch
- Solution Software for ACS v8.3 with FC Hub
- 1. Click on the Solution Software option appropriate to your ACS version.

#### **Figure 1–1 Solution Software (ACS Version) Selection Menu**

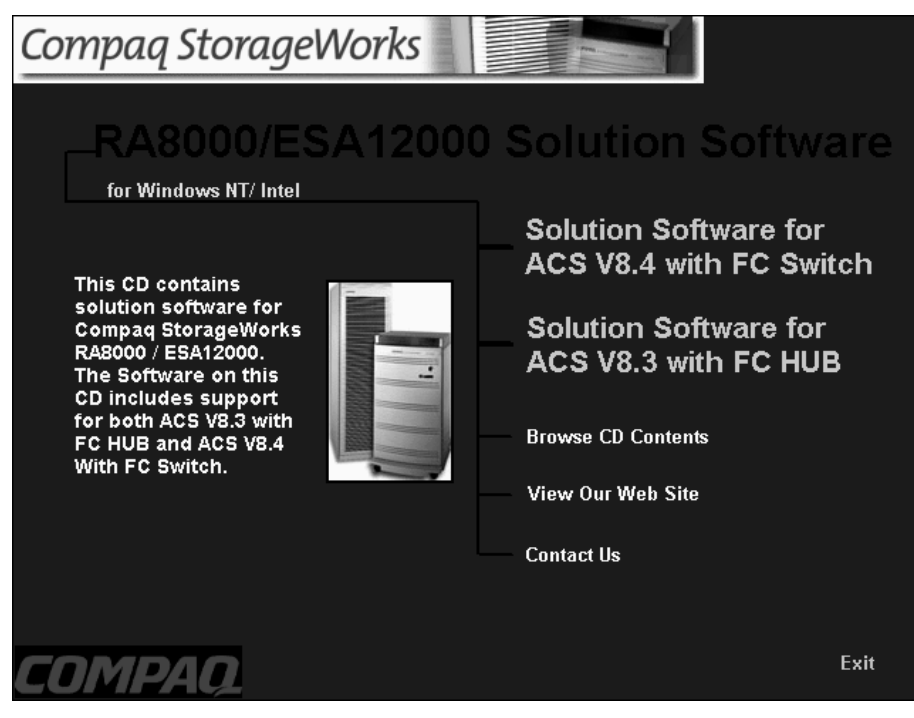

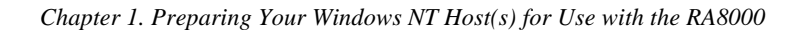

2. From the Fibre Channel Solution Software menu that appears, select *Install FC Software/HSZDisk Driver*.

The Fibre Channel Software performs as follows:

- Automatically installs the HSZdisk V4.2 SCSI Class driver.
- Automatically sets registry for proper operational use of the KGPSA Fibre Channel host adapter with the StorageWorks RAID Array 8000 / ESA12000 Fibre Channel Subsystem
- Enables "Extended Configuration" settings to be specified in a Fibre Channel Switch (FC-SW) topology
- Enables Arbitrated Loop Physical Address (ALPA) settings to be specified for the KGPSA adapter in a Fibre Channel Arbitrated Loop (FC-AL) topology
- Copies lp6nds35 V4.10x1 miniport driver to the %systemroot%\system32\drivers folder
- Checks for SCSI related error log events since the last system boot
- Reports SCSI driver revision information

#### **HSZDisk Class Driver**

The HSZDisk class driver works with COMPAQ's HSZ/HSG-family of RAID controllers to enhance Windows NT's on-line storage availability and fault-tolerance.

HSZDisk works in single-host and cluster environments to maintain optimum subsystem performance during storageset error recovery conditions (*Example*: the failure of a RAID 3/5 or mirror-set drive member).

HSZDisk also works in single-host and cluster environments to assist the subsystem during controller failover and failback operations. In Windows NT cluster environments, HSZDisk works to facilitate HSZ/HSG-based storageset migration during host failover and failback events.

HSZDisk will only service HSZ and HSG based storage devices and will not affect the operation or performance of other storage devices on the system. The driver makes use of the Windows NT's system event log and will post error and informational events when required. If the driver loads successfully during boot time, it will post an informational message in the log reporting that it claimed available HSZ and HSG-based storagesets.

Fibre Channel Software Setup utility supports driver un-installation with Windows NT 4.0. HSZDisk may be uninstalled using the Add/Remove program applet from the control panel. However, you should not uninstall the driver unless you have disconnected the subsystem from the server(s). HSZ/HSG-family RAID controllers should never be installed without HSZDisk.sys configured.

## **KGPSA Driver Support**

The KGPSA is the PCI Fibre Channel adapter that is supported with the StorageWorks RA8000 and ESA12000 Fibre Channel RAID System. Because the Fibre Channel Software Setup utility modifies existing KGPSA registry settings, the driver from the supplied floppy is installed prior to running the HszInstal utility (reference Section 1.1, *Installing the KGPSA Adapter Device Driver*).

HszInstall changes the KGPSA driver registry settings and copies an updated version of the driver to the driver's directory to ensure proper operational use of the KGPSA Fibre Channel host adapter with the StorageWorks RA8000/ESA12000 Fibre Channel Subsystem. These registry settings are required for both single host and NT Cluster configurations.

Fibre Channel Software Setup also requires you to select an Arbitrated Loop Physical Address (ALPA) when configured in a FC-AL Topology. StorageWorks supports up to 4 servers on the same arbitrated Loop and recommends using the low numbers ALPAs for each NT Server (or KGPSA adapter). Each server must have a unique ALPA. The recommendation is as follows:

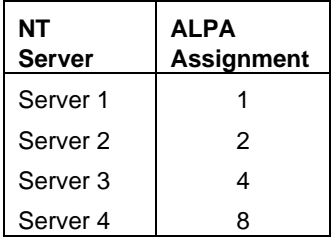

Note that ALPA assignments are not applicable to a Fibre Channel Switch configuration. Refer to appendix C for a complete list of valid ALPA settings.

#### **Extended Configuration Setting**

The *Extended Configuration Setting* option should be selected when five or more Windows NT servers have exclusive access to the same HSG80 host port on an RA8000/ESA12000 Fibre Channel system. Each NT server that comprises this configuration must have this option selected. Selecting this option will adjust registry settings for your KGPSA host bus adapter to operate in an "Extended Configuration" environment.

# **2**

# *Installing SWCC Client and Creating Your First Virtual Disk*

This chapter contains instructions for installing StorageWorks Command Console (SWCC) Client, (a Graphical User Interface (GUI)), configuring the HSG80 RAID controller for Windows NT operation, and creating your first virtual disk.

# **NOTE**

For more information, use the on-line HELP in the SWCC Storage and CLI Windows.

# **2.1 Introduction**

This chapter provides the instructions required to accomplish the following tasks:

# **Procedure summary:**

- Install the HSG80 StorageWorks Command Console (SWCC) software
- Launch Command Console Client
- Establish communications with the HSG80 controller over the serial port
- Configure the HSG80 controller for Windows NT operation
- Create your first virtual disk

# **To create your first virtual disk, use the serial port:**

Serial Port Connection – This method is required to create your first virtual disk. This chapter shows you how to create a virtual disk over the serial port using Command Console Client software. The serial port method provides a local, direct connection to your array.

#### **A note on other communication methods:**

You can also connect and communicate with your RA8000 Fibre Channel Subsystem over a network or the SCSI bus. If you are planning to configure and monitor your RA8000 Fibre Channel Subsystem over a network or the SCSI bus, you must create at least one virtual disk on your subsystem using the serial port to establish a connection.

SCSI Bus – A local connection method allows you to connect to your RA8000 Fibre Channel Subsystem over the SCSI bus.

Network Connection – You can communicate with your RA8000 Fibre Channel Subsystem over a TCP/IP network. Refer to Chapter 5 for details.

# **2.2 Installing StorageWorks Command Console Client**

**NOTE**

If you are upgrading to a new version of Command Console Client, run the uninstall program and remove the old version before installing the new version.

The minimum requirements to run StorageWorks Command Console Client are:

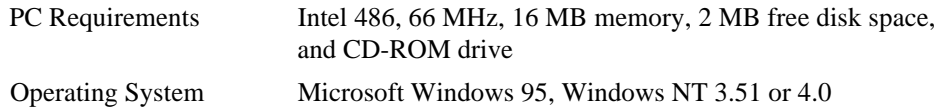

The Command Console Client software is installed on your host system from the StorageWorks Command Console CD-ROM. After you insert the CD-ROM, the program should start automatically.

#### **NOTE**

If the program does not start automatically after inserting the CD-ROM, go to the CD-ROM drive directory and click on install.bat).

*Chapter 2. Installing SWCC Client and Creating Your First Virtual Disk*

The installation program provides two options (reference Figure 2-1):

- Solution Software for ACS v8.4 with FC Switch
- Solution Software for ACS v8.3 with FC Hub

Click on the Solution Software option appropriate to your ACS version.

#### **Figure 2–1 Solution Software (ACS Version) Selection Menu**

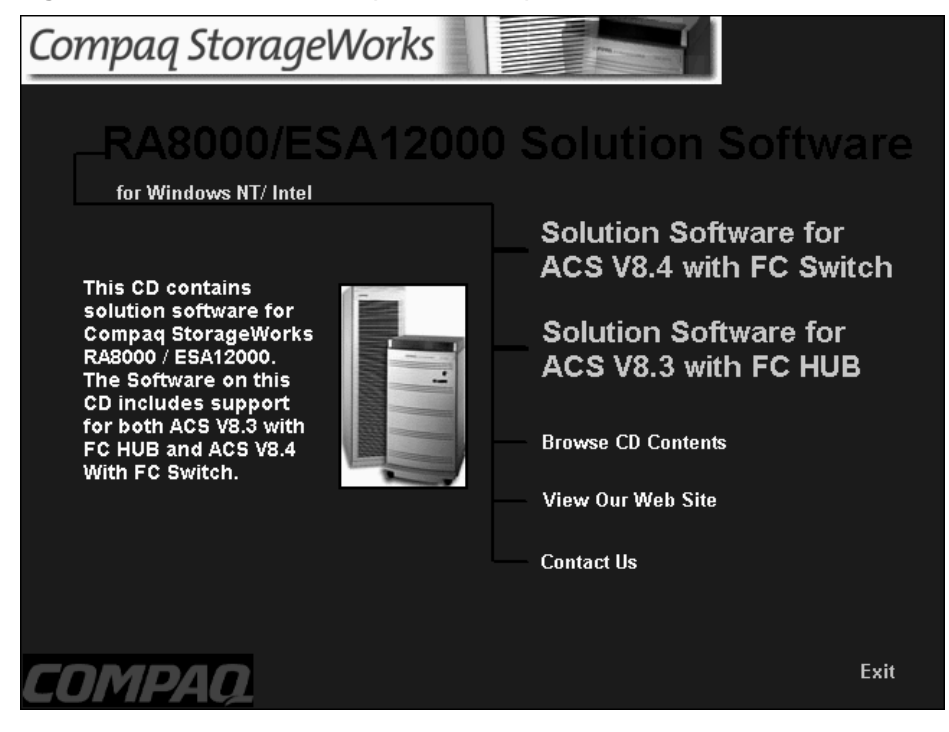

From the Fibre Channel Solution Software menu that appears, select *Install StorageWorks Command Console* option. The StorageWorks Command Console software will be automatically installed.

## **2.3 Launching Command Console Client**

To start Command Console from the Start Menu, click on the HSG80 Storage Window name (Figure 2-2).

#### **Figure 2**−**2 Command Console Client's Start Menu**

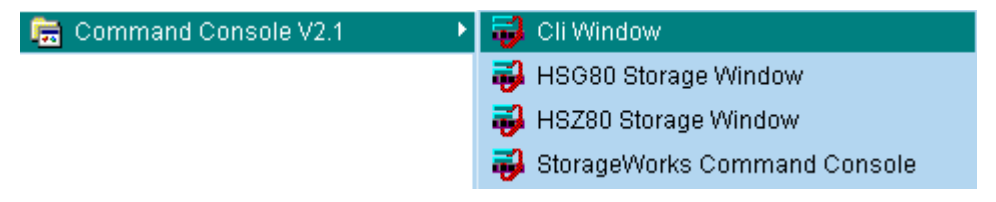

The four choices Client provides you with at startup are:

- **CLI Window:** HS-series controllers provide a feature called the Command Line Interpreter (CLI) for configuring and monitoring your storage controllers using textbased commands. With the CLI, you can connect a maintenance terminal directly to your controller and manage it using the complete set of CLI commands. You can also use a host-based, virtual terminal, such as Command Console's CLI Window, to make the connection. Refer to Appendix A, Creating Your Storage Configuration with the CLI, for details.
- **HSG80 Storage Window:** Displays the Storage Window. This choice lets you monitor and configure one storage subsystem using Client's graphical user interface. All connection choices are provided: serial line, SCSI bus and network (TCP/IP).

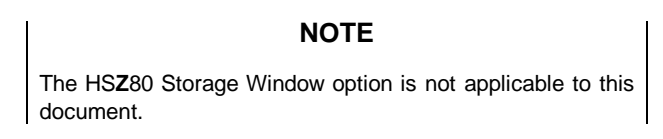

• **StorageWorks Command Console:** Displays the Navigation Window. The Navigation Window is a network navigation tool used to manage and monitor storage subsystems over a TCP/IP network. This choice lets you monitor and configure one or many storage subsystems over a network using Client's graphical tools. Refer to Chapter 5, Communicating Over a Network, for details.

*Chapter 2. Installing SWCC Client and Creating Your First Virtual Disk*

## **2.4 Establishing a Serial Connection to the HSG Storage Window**

To create your first virtual disk, establish a serial cable connection from one of the PC's COM ports to the storage subsystem's CTR TOP or CTR BOTTOM configuration port (refer to Appendix A, Section A.2.1, Connecting the Cable), and proceed as follows:

- 1. Click on the *Start* button on the taskbar.
- 2. Click on *Programs*.
- 3. Click on *Command Console*.
- 4. Click on *HSG80 Storage Window.*
- 5. When the Connection Selection dialog box displays, click the *Serial* radio button (Figure 2-3), then click *OK* to display the *Connect Serial* dialog box (Figure 2-4).

## **Figure 2–3 Connection Selection Dialog Box**

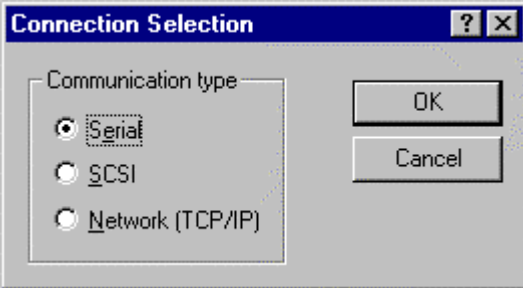

**Figure 2–4 Connect Serial Dialog Box for Storage Window**

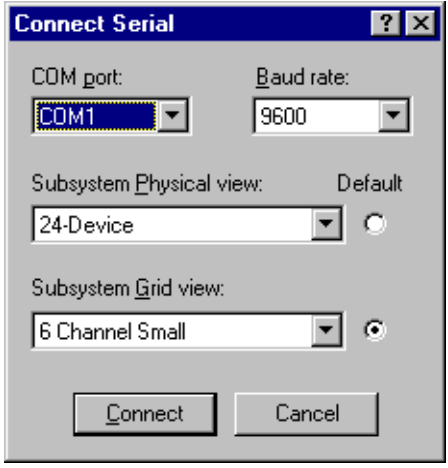

6. On the *Connect Serial* dialog box, from the drop-down menu, select the PC COM port your HSG80 controller is connected to, then select the baud rate (controller default is 9600). Then click the *Connect* button to display the Storage Window (Figure 2-5). You are now connected to your storage subsystem. The next step is to configure the controller.

#### **NOTE**

The top windowpane displays the virtual disks you create. The bottom windowpane shows the devices you have installed in the RA8000 Fibre Channel Subsystem. On startup, Command Console finds installed drives and displays then in a grid by channel and SCSI ID number.

**Figure 2–5 Storage Window**

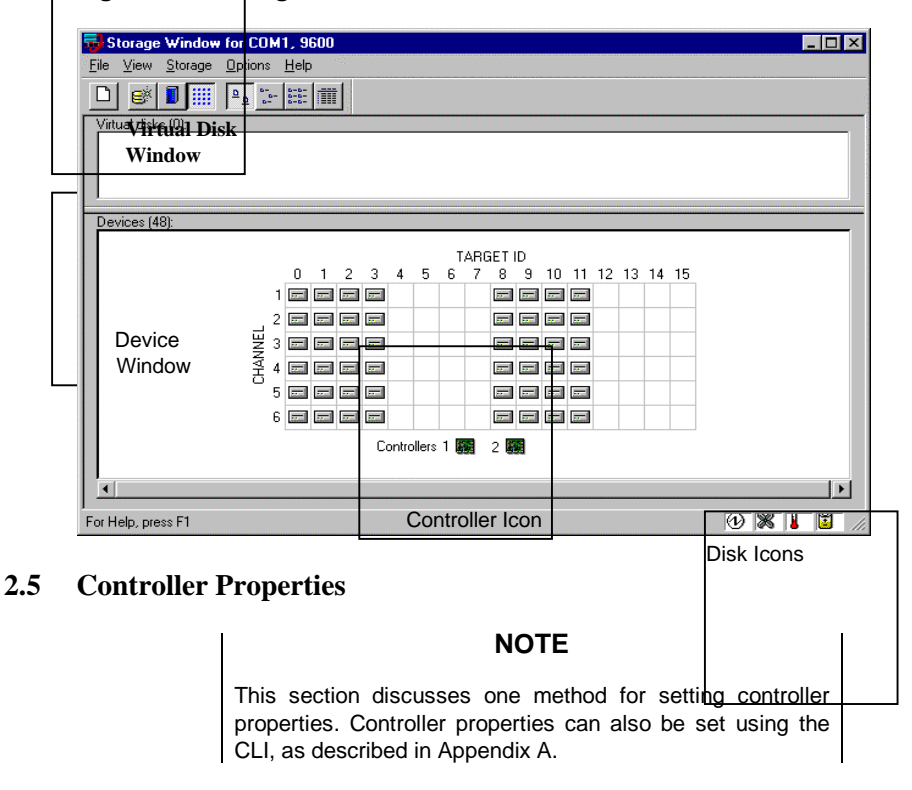

Your controller's operating parameters are stored in property sheets. Controller property sheets are accessed by double-clicking on a controller icon in the Storage Window or right clicking on the icon and selecting *Properties*. Property sheets are tabbed. To access a sheet, click on its tab.

*Chapter 2. Installing SWCC Client and Creating Your First Virtual Disk*

Changes in all fields causes a controller restart to place the changes in effect. The program prompts you for confirmation before it restarts your controller.

# **NOTE**

After you change a parameter that causes a controller restart, there is approximately a 90 second delay while the controller reinitializes.

1. Access the controller's property sheets by double-clicking the controllers icon in the Storage Window. When you double-click on a controller's icon the *General* controller properties sheet displays (Figure 2-6). The controller has five property sheets. Each sheet is accessed by clicking on its tab.

Confirm the following:

- Allocation class is 0
- SCSI Version is SCSI-2

(You can also set time and date general properties)

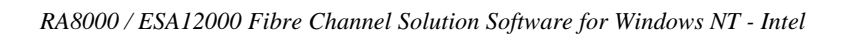

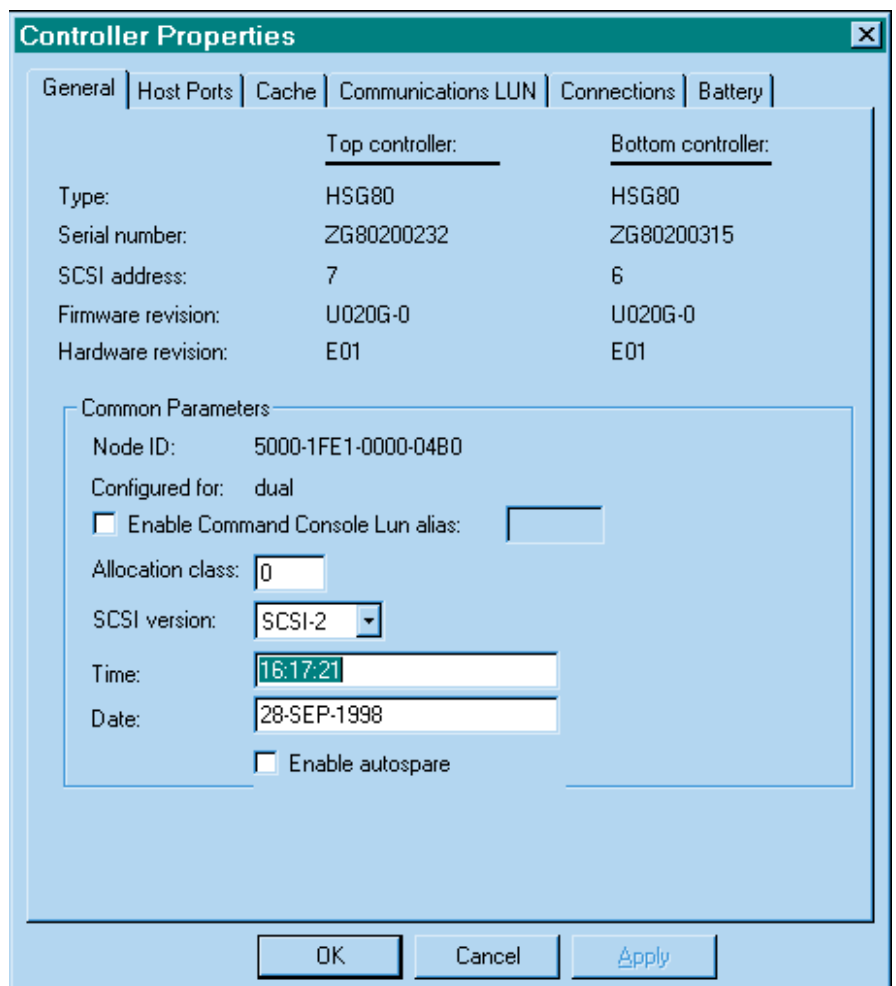

**Figure 2–6 General Controller Properties Tab**

*Chapter 2. Installing SWCC Client and Creating Your First Virtual Disk*

2. Click the *Host Ports* tab to display the host port operating parameters. For FC hub configurations, (ACS V8.3), verify that the "Requested Topology" and "Actual Topology" settings appear as shown in Figure 2-7.

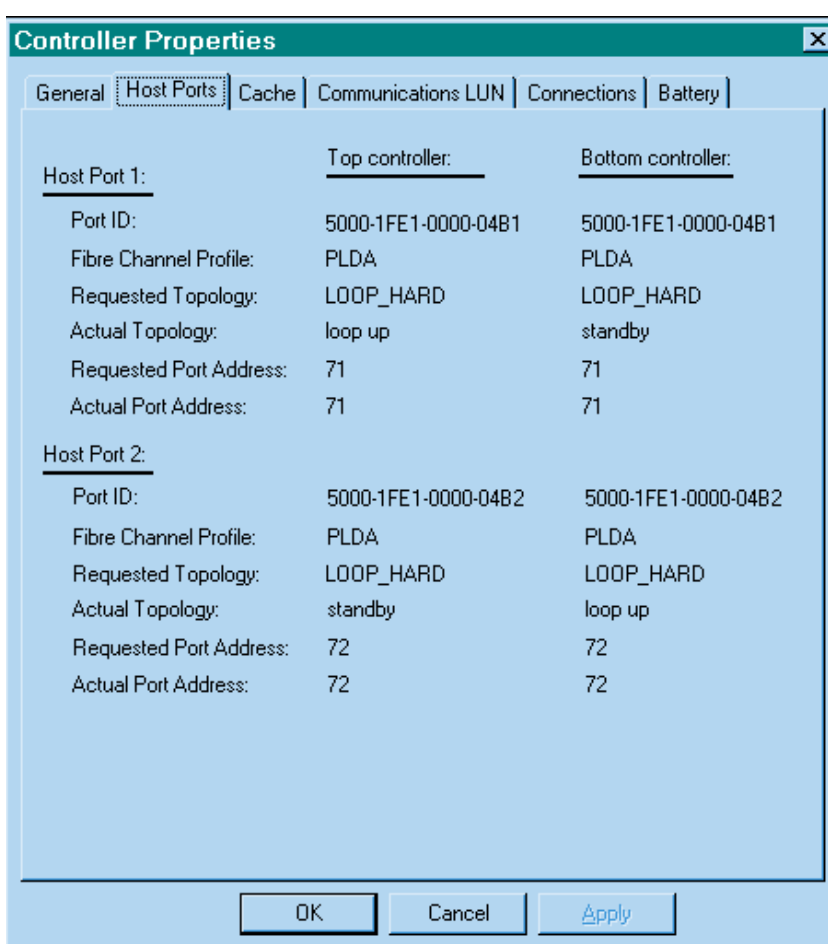

**Figure 2–7 "Host Ports" Controller Properties Tab, with Hub Topologies Shown**

For FC switch configurations, (ACS V8.4), verify that the "Requested Topology" fields read FABRIC", and the "Actual Topology" field reads "fabric up". (The "Requested Port" and "Actual Port" Address fields will not exist, and the words "REMOTE COPY = none" appears at the bottom of the window). For more details regarding host port settings, reference the HSG80 User's Guide.

3. Click the *Cache* tab to check cache size. (Figure 2-8)

Confirm the following:

- Cache flush\_time: (seconds): is 10
- Respond to internal cache battery condition is selected

**Figure 2–8 Cache Controller Properties Tab**

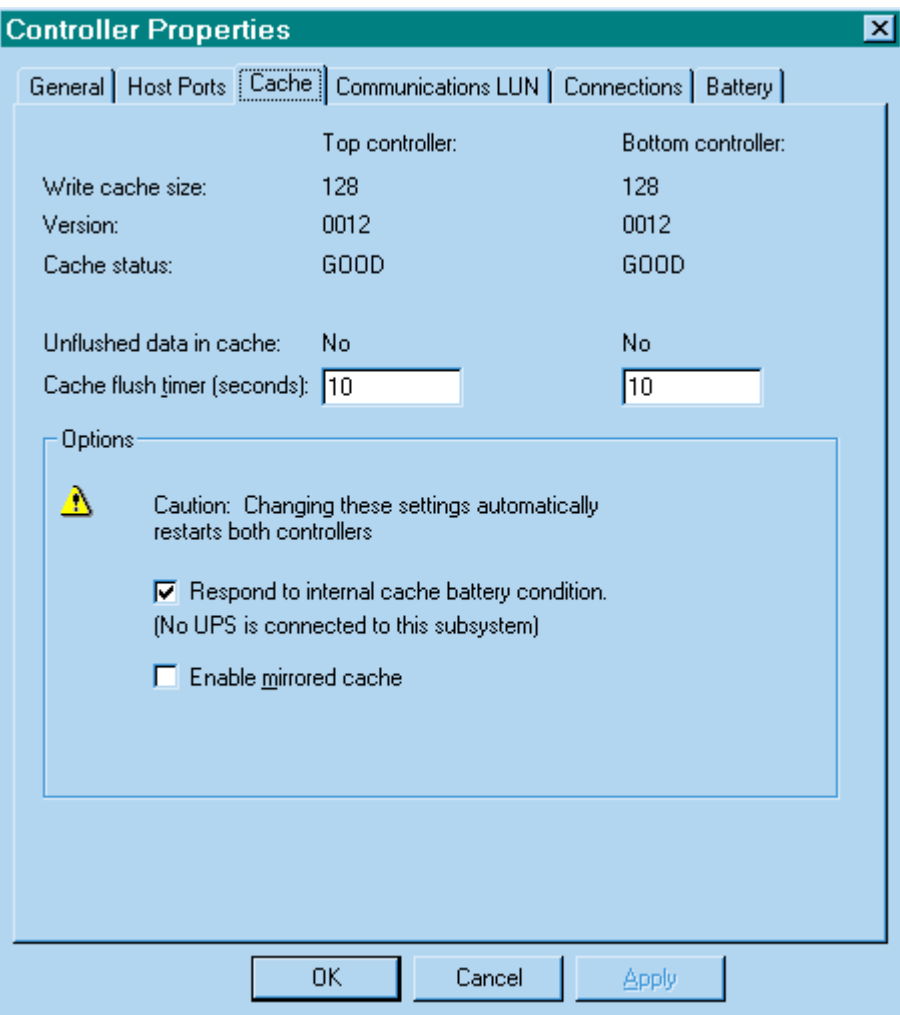

*Chapter 2. Installing SWCC Client and Creating Your First Virtual Disk*

4. Click the *Communications LUN* tab. (Figure 2-9)

The Communications LUN is not used with Windows NT. It should be *disabled* (grayed out). If the Communications LUN is enabled, you must disable it using the CLI window. First close the Storage Window, and establish a CLI connection as described in Appendix A. To invoke a CLI window from the Command Console Client's START menu, select Command Console V2.1, then the CLI Window option.

The Connection Selection Window (Figure 2-2) appears. Select Serial. At the next window Select 9600 baud rate and click Connect to invoke the CLI window. Type this command to disable the Communication LUN:

```
set this_controller nocommand_console_lun
```
Close the CLI Window. Return to the Windows Start Menu and select the *HSG80 Storage Window* option to re-open the storage window.

**Figure 2–9 Communications LUN Controller Properties Tab**

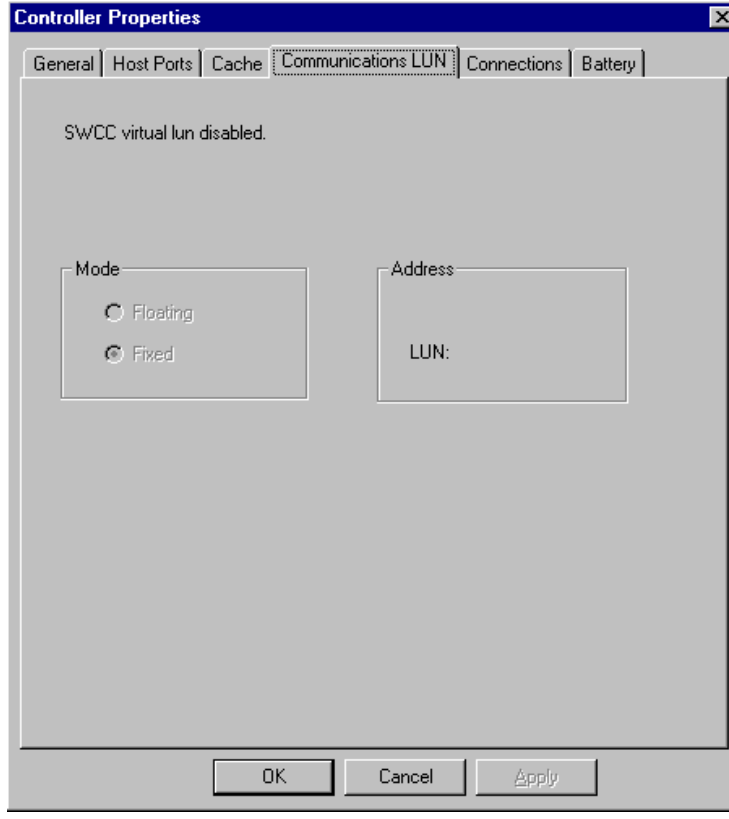

5. Click the *Connections* tab. (Figure 2-10)

Confirm the following:

- Windows NT is selected
- Unit Offset should be between 0-99 for Host Port 1, and between 100-199 for Port 2 (if connected)

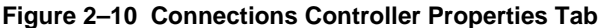

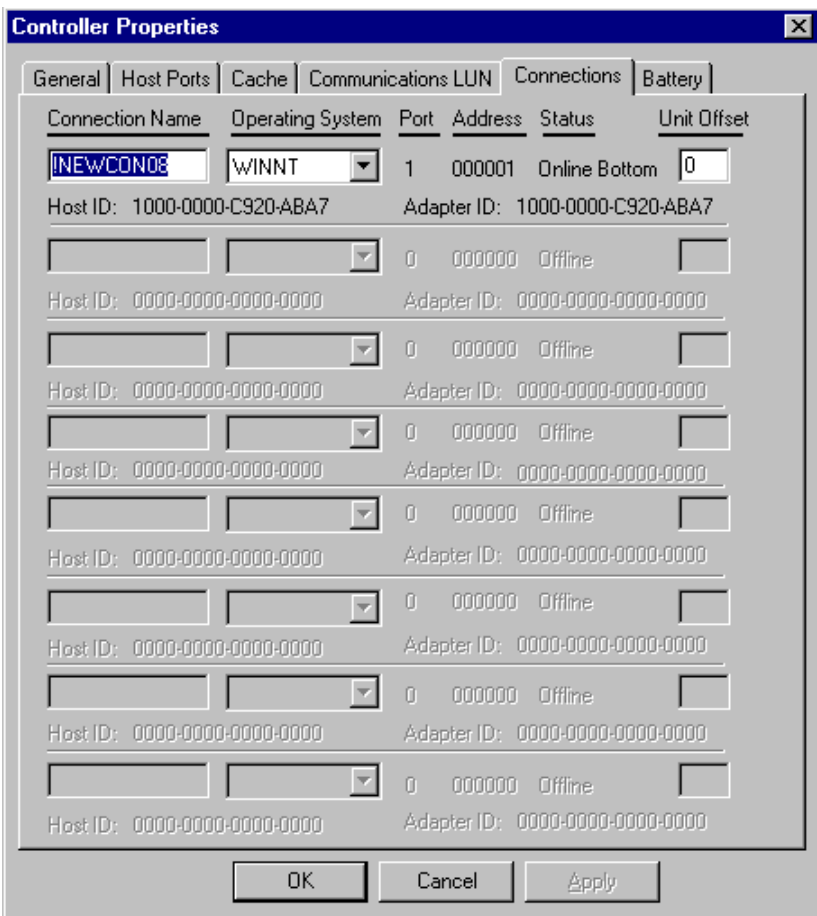

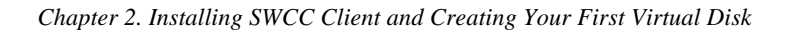

6. Click the *Battery* tab. (Figure 2-11)

# **NOTE**

Confirm the that the battery is fully charged. If not, wait until it is fully charged, before using the system

**Figure 2–11 Battery Controller Properties Tab**

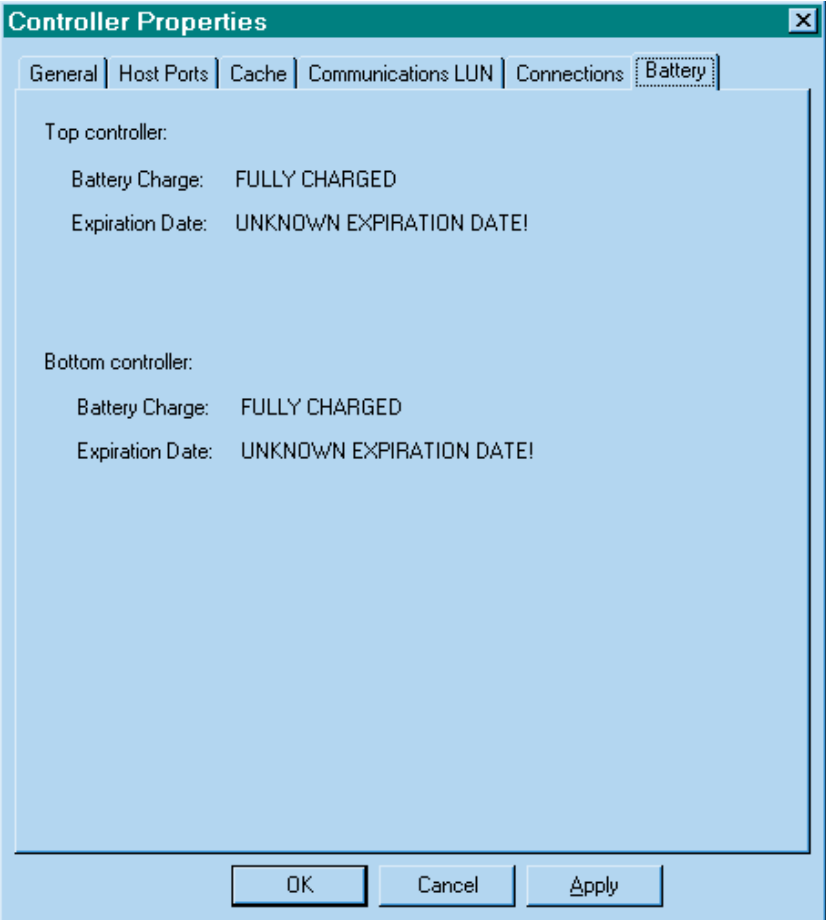

# **2.6 Creating Your First Virtual Disk**

Command Console Client can create a number of different types of logical storage units called virtual disks on your RA8000 Fibre Channel Subsystem. You can create:

- Single-device virtual disks (JBODs)
- Striped virtual disks (RAID 0)
- Mirrored virtual disks (RAID 1)
- Striped mirrored virtual disks (RAID 0+1)
- Striped parity virtual disks with floating parity disk (RAID 3/5)

Virtual disks are created using Command Console Client's Virtual Disk Wizard.

#### **Start the Wizard:**

After you have established a serial connection to your RA8000 Fibre Channel Subsystem and have accessed the subsystem's Storage Window, Select *Add Virtual Disk* from the Storage menu to start the Virtual Disk Wizard.

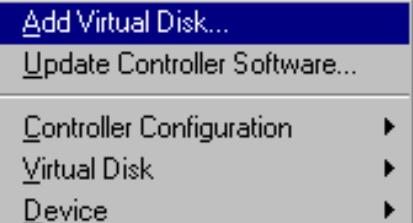

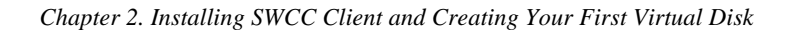

#### **Create the Virtual Disk:**

1. Click the radio button of the RAID level you want, then click *Next*.

**Figure 2–12 Add Virtual Disk Wizard - Step 1 of 5**

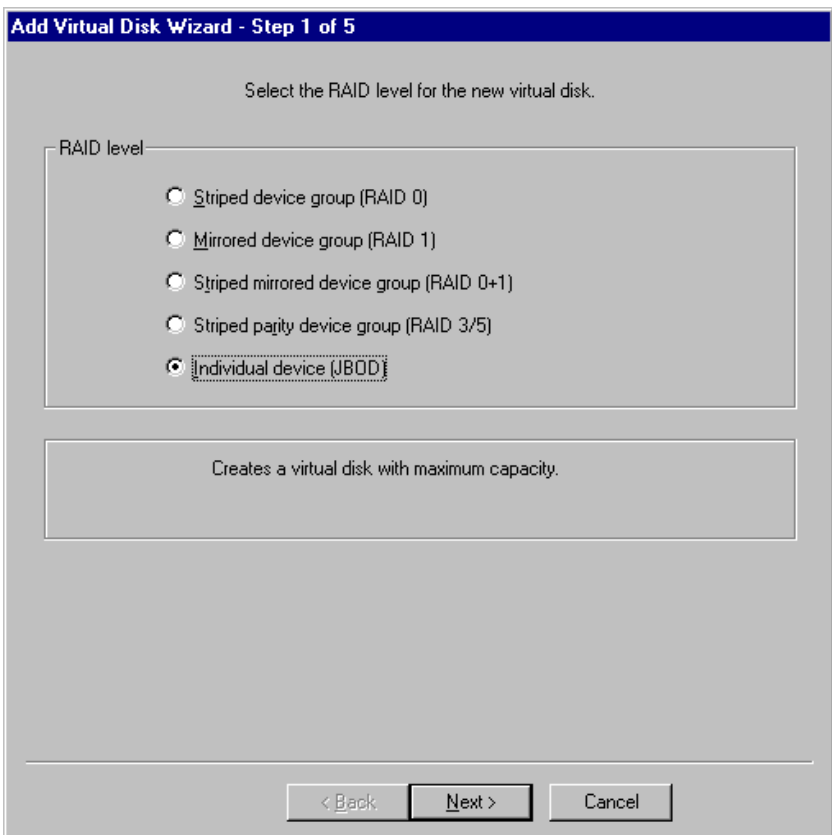

2. Select the devices you want to include in the virtual disk from a list of available storage devices. You select devices by clicking on them in the *Devices available to create a new virtual disk*: window in the dialog box. As you click them, they are listed in the *Details of selected devices:* window pane.

**Figure 2–13 Add Virtual Disk Wizard - Step 2 of 5**

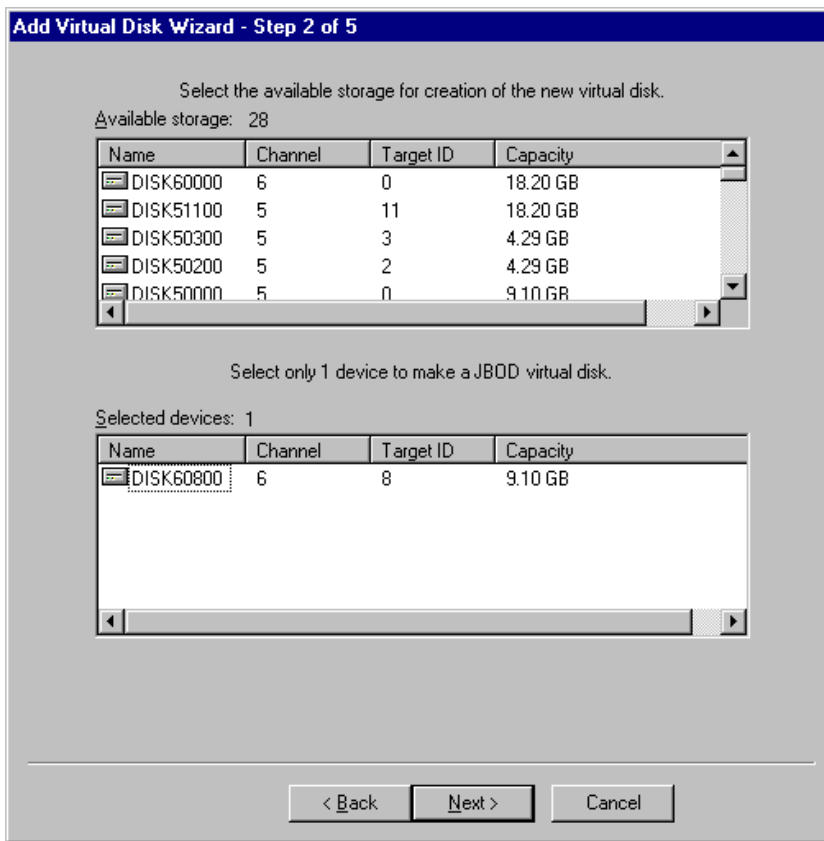

*Chapter 2. Installing SWCC Client and Creating Your First Virtual Disk*

3. Select the capacity for the virtual disk, then click *Next*. The wizard offers you the option of using only a portion of the capacity of the devices you have selected for your new virtual disk. It displays the total, available capacity of the devices you have selected in the capacity box. Enter the size of the virtual disk you want to create in the box, then click *Add.* If you want to create multiple partitions, complete all steps for this partition. Then, access the wizard again, and enter the same choices to create another partitioned disk. When finished, click *Next*.

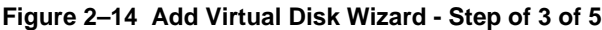

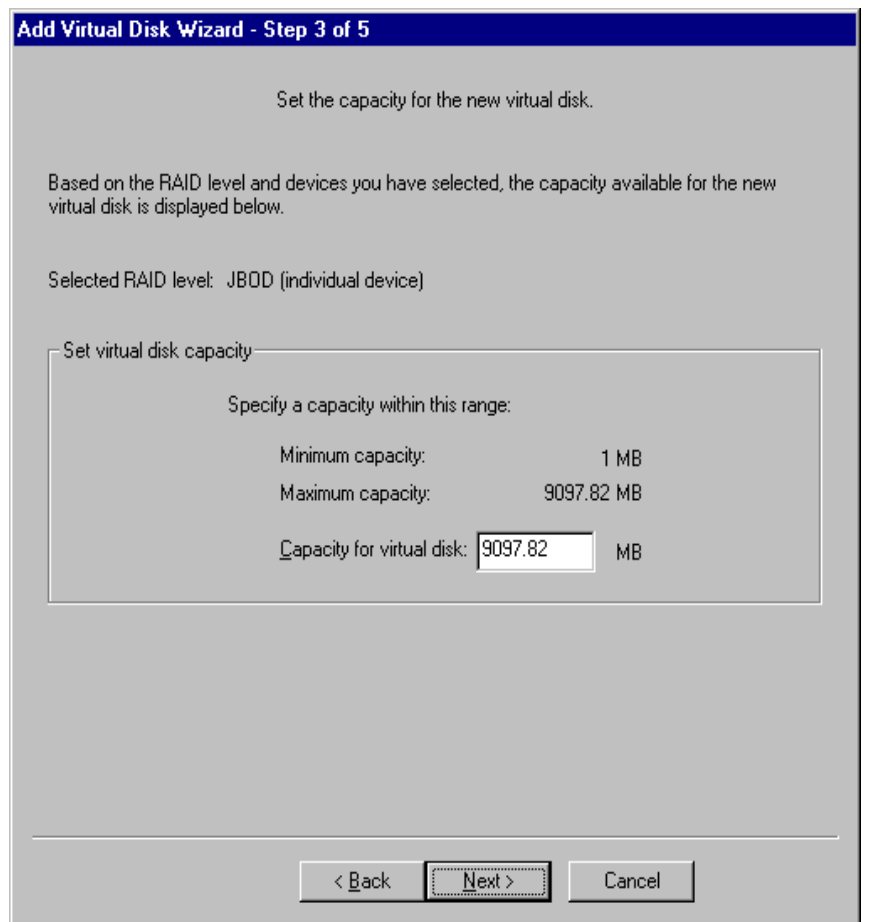

4. Enter the virtual disk name (Windows NT recognizes D0 to D7 on Host Port 1 and D100 to D107 on Host Port 2). Enter the maximum cache transfer blocks, then click *Next.*

**Figure 2–15 Add Virtual Disk Wizard - Step 4 of 5**

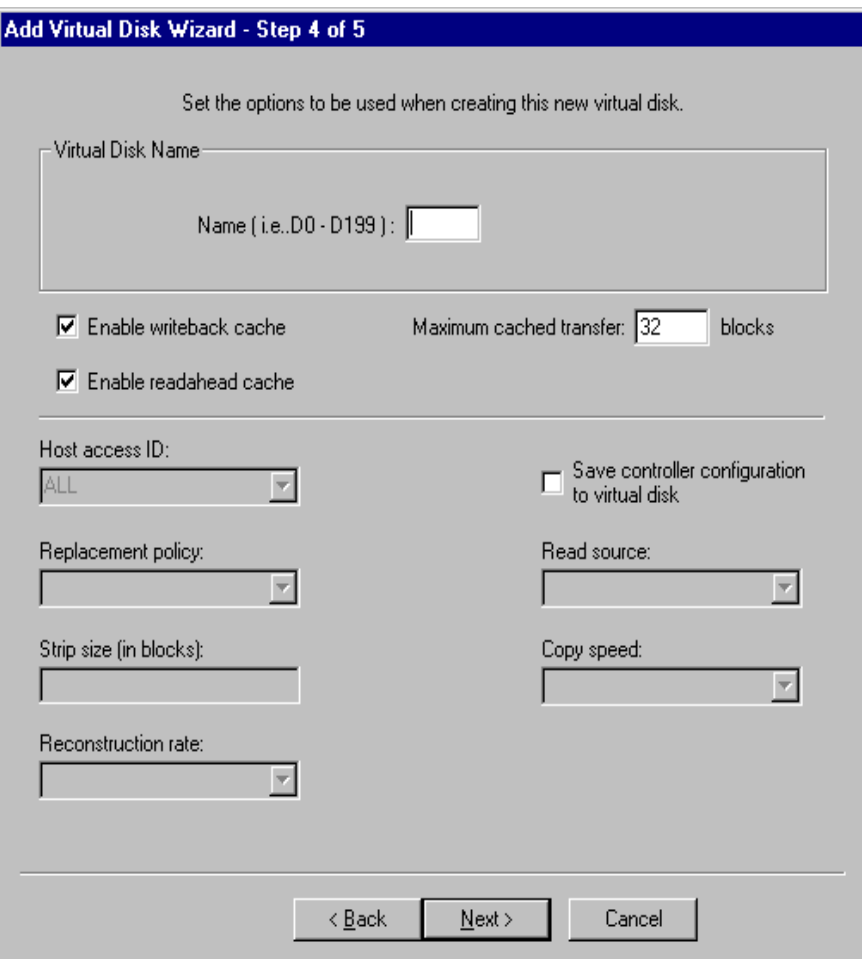
*Chapter 2. Installing SWCC Client and Creating Your First Virtual Disk*

5. The final Virtual Disk Wizard window, Step 5, recaps the choices you have made in steps 1 through 2. If you are satisfied with your choices, click *Finish*.

**Figure 2–16 Add Virtual Disk - Wizard Step 5 of 5**

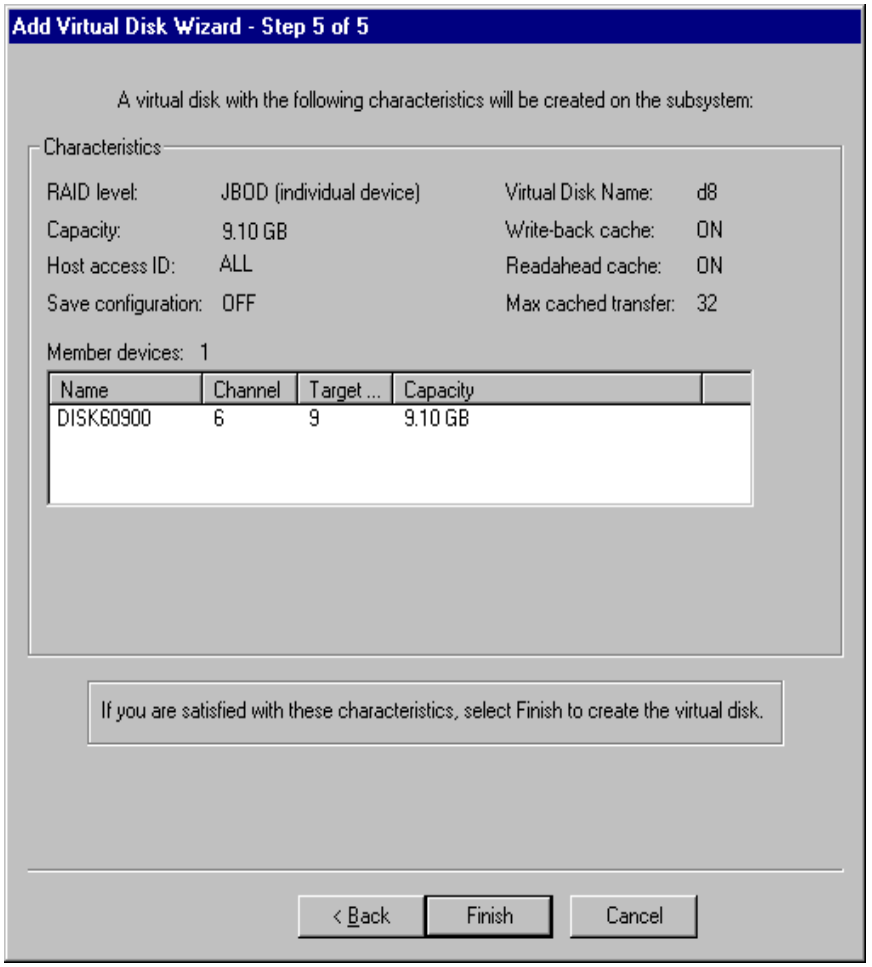

- 6. When you click *Finish*, the storage set will start initialization.
- 7. You can view the virtual disk(s) you have created by returning to the Storage Window (refer back to Section 2.4 if you need help). Figure 2-17 illustrates what the Virtual Disk Window in the Storage Window looks like.

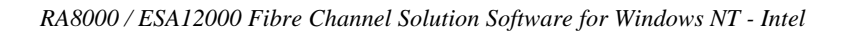

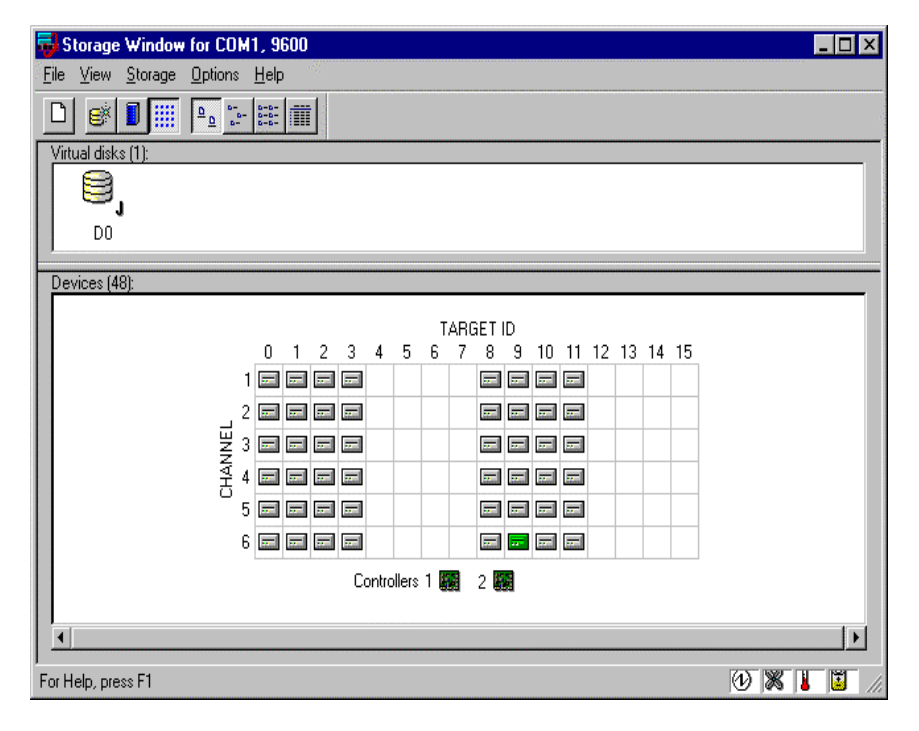

# **Figure 2–17 Storage Window Virtual Disk Window**

# **NOTE**

For more information, use the on-line HELP in the SWCC Storage and CLI Windows.

# **3** *Installing the StorageWorks Command Console for the Fibre Channel Switch*

This chapter contains instructions for installing StorageWorks Fibre Channel Switch software (Client and Agent) required to support operation of the Fibre Channel switch in a Windows NT environment. (This chapter is not applicable to fibre channel hub installation).

# **3.1 Initial Fibre Channel Switch Configuration**

Prior to installing the StorageWorks Client and Agent support software for the Fibre Channel switch, you must properly configure the following elements of the Fibre Channel switch:

- Ethernet IP Address
- Ethernet Subnetmask
- Fibre Channel IP Address
- Fibre Channel Subnetmask
- Gateway Address
- Domain

 Switch configuration is accomplished through the switch's Configuration Menu, accessed through its front panel (or Telnet connection). Please reference the Quick Setup Guide, supplied with your Fibre Channel switch, for procedures to establish the proper configuration settings before proceeding.

#### **NOTE**

After configuring the switch from the front panel or Telnet connection, you must reboot the switch to implement changes.

# **3.2 Installing the Fibre Channel Switch Client**

 This chapter contains instructions on how to install the Fibre Channel Switch Client on Windows 98, Windows 95, and Windows NT version 4.0 (Alpha and Intel) for network access to the Fibre Channel Switch Agent. The Fibre Channel Switch Client, that provides the Fibre Channel Fabric window, renders a graphical interface for your Fibre Channel Switch Agent. The Fibre Channel Switch Client provides the Fabric window, which displays the status of your switches. A fabric is a collection of switches, bridges, and hubs. For this software release, the Fibre Channel Switch Client will only provide information about your switches.

#### **CAUTION**

Before you install the Fibre Channel Switch Client, do the following:

- Verify that you have installed Command Console Client version 2.1 or version 2.0. The Client software packages must be on the same Client system. You can determine a Client's version by selecting Help|About in its window.
- Read the fcswitch.txt file for more information on the installation.
- Exit the Command Console Client before you install the Fibre Channel Switch Client. This will allow the Command Console Client to recognize the new Client.
- Verify that you have installed one of the following browsers (minimum versions shown): Netscape Navigator version 4.0, Internet Explorer version 4.0, or HotJava version 1.1. Your Fibre Channel Switch Client will use one of these browsers to display the status of your switch.

#### **3.2.1 Beginning the Fibre Channel Switch Client Installation**

To install the Fibre Channel Switch Client, perform the following tasks:

- 1. Place the *Compaq StorageWorks Fibre Channel Switch* CD, (part no. AG-RHC1A-TE, packaged with your Fibre Channel Switch), into the CD-ROM drive.
- 2. Run *File Manager* or *Windows Explorer.*
- 3. Navigate to the folder: *drive\_letter:\SWCC\NTIntel\client*
- 4. Double-click on *Setup*.

*Chapter 3. Installing the StorageWorks Command Console for the Fibre Channel Switch*

# **3.2.2 Completing the Fibre Channel Switch Client Installation**

- 1. Click *Next* to continue. The Command Console License Agreement window appears.
- 2. Click *Next* to continue. The software may display a message saying that it has found Command Console and that it will now install the Fabric window into the Command Console directory structure.
- 3. Click *OK.* The Fibre Channel Switch Client is installed into the directory in which the Command Console Client is located (C:\Program Files\swcc). In most cases, the Fibre Channel Switch Client will be installed into the following directory:

C:\Program Files\swcc\FibreWindow

4. Start the asynchronous event service (AES).

AES must be running for the Fabric window to function properly. AES allows users to see traps and refreshes to the Fabric window (for example, to shown that a switch has been added). AES starts when your system is booted.

#### **Windows NT:**

To stop or restart AES, click the *Services* icon located under the Control Panel. "*AsyncEventSvc*" is the entry for AES in the Services window. AES is one of several services that you can start, stop, pause, and continue under the *Services* icon

#### **Windows 98, Windows 95:**

To stop or restart AES, click the *Async Event Service* icon located under the Control Panel. To disable the automatic start of AES when your system boots, deselect the *Automatic Start Upon Boot* option, and then click *Apply*.

# **3.2.3 Removing the Fibre Channel Switch Client from Windows NT**

When you remove the Fibre Channel Switch Client, you will remove the Fabric window. The Command Console Client will still be on your computer. The following procedure tells you how to remove the Fibre Channel Switch Client on Windows 98, Windows 95, and Windows NT.

- 1. Click *Settings* under the *Start* menu, then click *Control Panel*.
- 2. Double-click the *Add/Remove Programs* icon in the Control Panel. The Add/Remove Program Properties window appears.
- 3. Highlight *StorageWorksFibreApplet* located in the window, and then click *Add/Remove*. The computer removes the Fibre Channel Switch Client.

# **3.3 Installing the Fibre Channel Switch Agent**

This chapter contains instructions for installing the Fibre Channel Switch Agent on Windows NT version 4.0. Whenever you install the Fibre Channel Switch Client to operate over a network, you must install the Fibre Channel Switch Agent. The Agent is responsible for establishing communication with the Client and its subsystems on the network.

Compaq recommends that you install the Fibre Channel Switch Agent on only one host system. You may install the Fibre Channel Switch Agent on multiple host systems if you intend to manage separate collections of Fibre Channel Switches.

Instructions on how to install the Fibre Channel Switch Agent on the Windows NT version 4.0 operating system are separated into two sections: "Beginning the Installation" and "Completing the Installation." The first section tells you how to access the installation file from the CD-ROM. The second section describes how to configure your Agent during the installation.

# **CAUTION**

Before you install the Fibre Channel Switch Agent, do the following:

- Read the fcswitch.txt file for more information on the installation.
- Verify that you are logged into an account that is a member of the administrator group. All Fibre Channel Switch Agent installations on Windows NT must be done locally. Do not attempt to install the Agent over the network.
- For the Alpha computers running Windows NT, verify that you have only Windows NT service pack 3 (My Computer|Help|About).
- Verify that you have the Windows NT SNMP service installed on your computer. If this service is not installed, the Fibre Channel Switch Agent will be unable to monitor your Fibre Channel switches. The Windows NT SNMP service is available on your Windows NT installation CD-ROM. To check, doubleclick Services in Start|Settings|Control Panel. After SNMP service has been installed, re-install Windows NT service pack 3.
- For the Intel computers running Windows NT, verify that you have Windows NT service pack 3 or 4 (My Computer|Help|About).

*Chapter 3. Installing the StorageWorks Command Console for the Fibre Channel Switch*

# **3.3.1 Beginning the Fibre Channel Switch Agent Installation**

To install the Fibre Channel Switch Agent, perform the following tasks:

- 1. Place the *Compaq StorageWorks Fibre Channel Switch* CD, (part number AG-RHC1A-TE, packaged with your Fibre Channel Switch), into the CD-ROM drive.
- 2. Run *File Manager* or *Windows Explorer.*
- 3. Navigate to the folder: *drive\_letter:\SWCC\NTIntel\agent*
- 4. Double-click on *Setup*.

# **3.3.2 Completing the Fibre Channel Switch Agent Installation**

- 1. Click *Next* to continue. The Command Console License Agreement window appears.
- 2. Click *Next* to continue. The Command Console Setup window appears.
- 3. Select the destination directory for the Agent software, then click *Next.* The default is the following: C:\Program Files\swcc\FibreAgent\

The Folder Selection window appears.

4. Type a name for the folder, then click *Next*. The default name is *StorageWorksFibreAgent*. This name will appear in the Add/Remove Program Properties window.

The software will check for configuration files in the directory that you specified to install the Agent. You will not have these files if you are installing the Agent for the first time. The software will do one of the following:

- If any of the configuration files are missing, the installation The Fibre Agent Configuration Utility appears. Go to step 5.
- If all three configuration files are found, the program will tell you where it found the configuration files. To change the configuration, run the Fibre Agent Configuration Utility after the installation. Click *OK.* The program finishes the installation and starts the Agent. The following steps do not apply because the software has been installed and the Agent has a previous configuration.
- 5. Click *Next* to configure your Agent. The Agent Setting window appears.
- 6. Type an interval to poll each element in the fabric. The default is 5 minutes; however, you can enter an interval from 1 to 60 minutes.
- 7. Click *Next*. The Client List window appears.

8. Type the Client's name and monitor mode: TCP/IP and/or SNMP or none. The notification scheme defines the network method that the Agent will use when notifying the selected Client of a change in the state in a subsystem, which is comprised of switches. You can select one, both, or none of the notification options. The following table lists the definitions of the notification schemes:

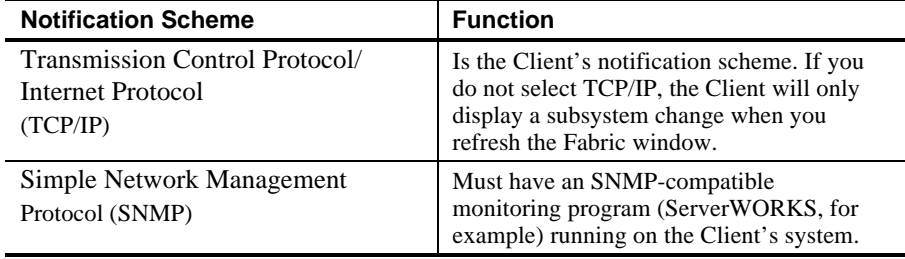

- 9. Click *Add* to add the Client.
- 10. Click *Finish* if satisfied or *Back* for changes. The program prompts you with the message:

Changes have been made to the Fibre Agent Configuration. The Agent is not currently running. Start the Agent now?

11. Click *Yes* to run Agent. The Agent is started and the program finishes loading.

# **3.3.3 Removing the Fibre Channel Switch Agent from Windows NT**

The following instructions tell you how to remove the Agent:

- 1. Click *Settings* under the *Start* menu, then click *Control Panel*. Double-click *Services*, and select *SWCC Fibre Agent*.
- 2. Click *Stop* to stop the Agent.
- 3. Click the *Add/Remove Programs* icon in the Control Panel. The *Add/Remove Program Properties* window appears.
- 4. Select *StorageWorkFibreAgent* located in the window, and click *Add/Remove*. The computer asks:

Are you sure you want to completely remove the selected application and all of its components?

5. Click *Yes*. The Agent is removed.

*Chapter 3. Installing the StorageWorks Command Console for the Fibre Channel Switch*

6. To remove the configuration, Client list, and the parameter files, change to the C:\Program Files\SWCC\FibreAgent directory and delete the files listed in the following table. These files may be in a different directory if you did not install the Agent in C:\Program Files\SWCC\. If you delete these files, you will need to reconfigure the Agent during reinstallation.

#### **CAUTION**

Other Agents use the client.ini and storage.ini file names, but their files are in different directories. If you cannot locate the files for the Fibre Channel Switch Agent, use the Find command in Windows Explorer to find the FibreAgent.cfg file. The client.ini and storage.ini files for the Fibre Channel Switch Agent are usually in the same directory as the FibreAgent.cfg file

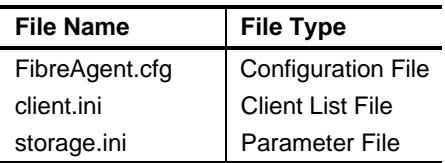

# **3.4 Configuring the Fibre Channel Switch Agent on Windows NT**

This section contains instructions on how to configure the Fibre Channel Switch Agent on Windows NT. You configure the Fibre Channel Switch Agent by using the Fibre Agent Configuration program. Topics in this chapter include:

- Client Notification Options
- Adding a Client System Entry
- Modifying a Client System Entry
- Removing a Client System Entry
- Restarting the Agent
- Changing the Polling Interval
- Starting and Stopping the Agent

# **3.4.1 Client Notification Options**

The notification scheme defines the network method that the Agent will use when notifying the selected Client of a change in the state in a subsystem, which is comprised of Fibre Channel Switches. You can select one, both, or none of the notification options. The following table lists the definitions of the notification schemes:

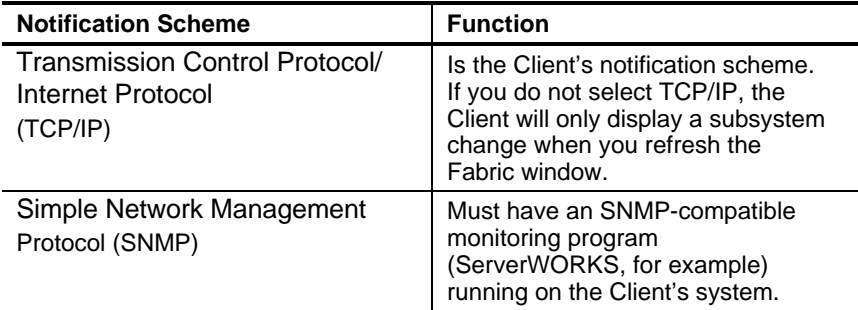

# **3.4.2 Adding a Client System Entry**

To add a Client system entry, follow these instructions:

1. Select the Fibre Agent Configure entry in *Start|Programs|StorageWorks*, as shown in Figure 3–1.

#### **Figure 3–1 Launching the Fibre Channel Agent Configuration Utility**

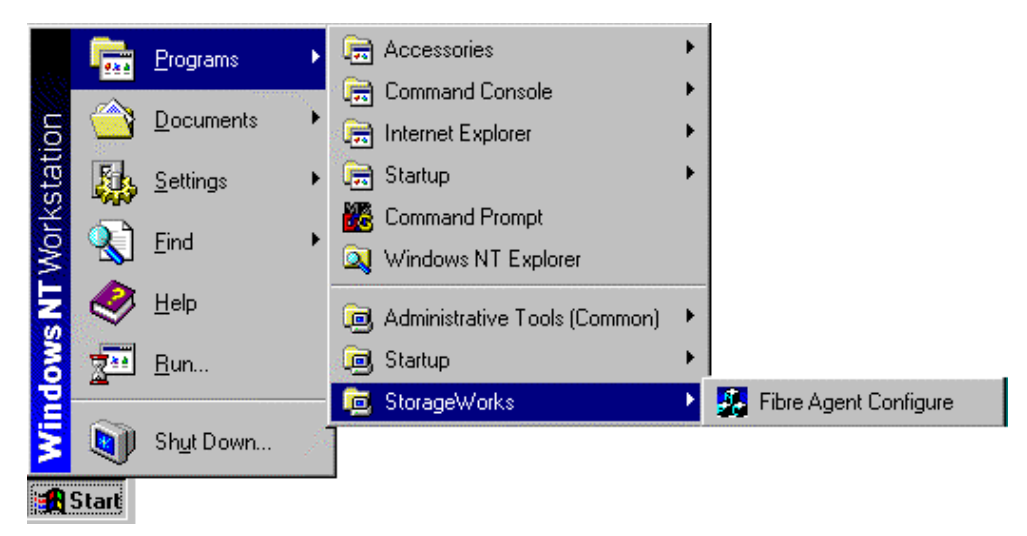

2. When the StorageWorks Command Console Fibre Agent Configuration window appears, click on the *Clients* tab as shown in Figure 3–3.

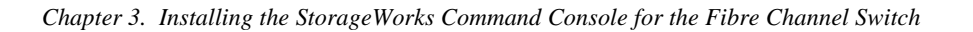

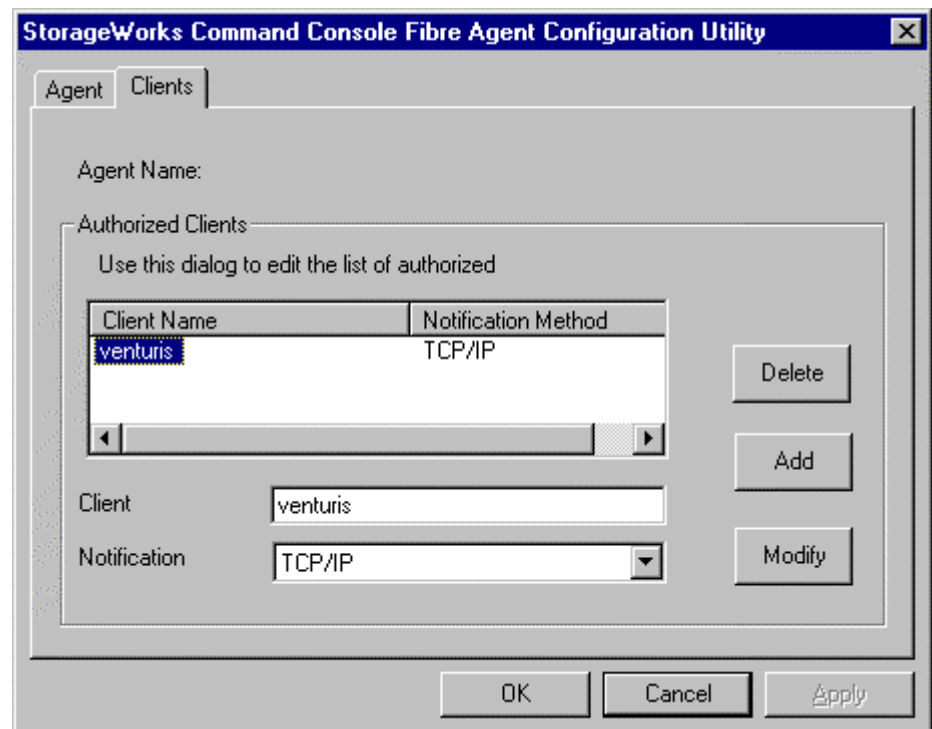

**Figure 3–2 SWCC Fibre Channel Agent Configuration Window - Clients Tab Selected**

- 1. Type the Client's name.
- 2. Select the *Notification Scheme*: TCP/IP and/or SNMP or none.
- 3. For a definition of the notification schemes, please read the section, "Client Notification Options," located at the beginning of this chapter.
- 4. Click *Add Client* to add the Client system entry to the Client list.
- 5. Click *OK* or *Apply* to confirm your addition. If you click *OK*, you will leave the configuration program after you are asked to restart the Agent. If you click *Apply*, you will stay in the configuration program after you are asked to restart the Agent.
- 6. The software asks you if you want to restart the Agent.
- 7. Click *Yes*. The Agent is restarted.

# **3.4.3 Modifying a Client System Entry**

This section contains instructions on how to modify a Client system entry on Windows NT.

- 1. Click the Fibre Agent Configure entry in *Start|Programs|StorageWorks*. The StorageWorks Command Console Fibre Agent Configuration window appears.
- 2. Click the *Clients* tab. The Clients window appears.
- 3. Select the Client that you want to modify in the Client list.
- 4. Change the notification scheme: TCP/IP and/or SNMP or none.
- 5. For a definition of the notification schemes, please read the section, "Client Notification Options," located at the beginning of this chapter.
- 6. Click *Modify Client*.
- 7. Click *OK* or *Apply* to confirm your changes*.* If you click *OK*, you will leave the configuration program after you are asked to restart the Agent. If you click *Apply*, you will stay in the configuration program after you are asked to restart the Agent.
- 8. The software asks you if you want to restart the Agent.
- 9. Click *Yes*. The Agent is restarted.

# **3.4.4 Deleting a Client System Entry**

 This section contains instructions on how to delete a Client system entry on Windows NT.

- 1. Click the Fibre Agent Configure entry in *Start|Programs|StorageWorks*. The StorageWorks Command Console Fibre Agent Configuration window appears.
- 2. Click the *Clients* tab. The Clients window appears.
- 3. Select the Client system entry to delete in the list.
- 4. Click *Delete Client*. The Client system entry is deleted.
- 5. Click *OK* or *Apply* to confirm your deletion*.* If you click *OK*, you will leave the configuration program after you are asked to restart the Agent. If you click *Apply*, you will stay in the configuration program after you are asked to restart the Agent.
- 6. The software asks you if you want to restart the Agent.
- 7. Click *Yes* to restart the Agent.

*Chapter 3. Installing the StorageWorks Command Console for the Fibre Channel Switch*

# **3.4.5 Changing the Polling Interval**

This section contains instructions on how to change the polling interval of the Agent.

- 1. Click the Fibre Agent Configure entry in *Start|Programs|StorageWorks*. The StorageWorks Command Console Fibre Agent Configuration window appears (Figure 3-3).
- 2. Type an interval to poll each element in the fabric. The default is 5 minutes; however, you can enter an interval from 1 to 60 minutes.
- 3. Click *OK* to confirm your choice. You are asked to restart the Agent
- 4. Click *Yes* to restart the Agent.

# **Figure 3–3 SWCC Fibre Channel Agent Configuration Window - Agent Tab Selected**

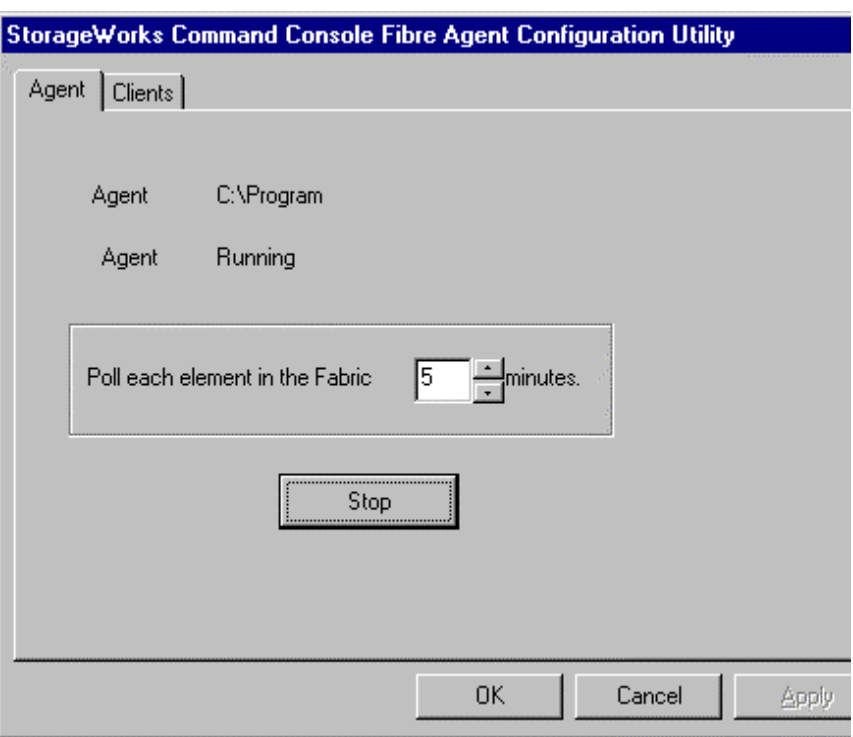

# **3.4.6 Stopping and Starting the Fibre Channel Switch Agent**

This section contains instructions on how to stop and then start the Fibre Channel Switch Agent:

- 1. Click the Fibre Agent Configure entry in *Start|Programs|StorageWorks*. The StorageWorks Command Console Fibre Agent Configuration window appears (Figure 3-3).
- 2. Click the *Agent* tab. The Agent window appears. You are given the Agent's location and its status.
- 3. Click *Stop Agent* to stop the Agent or click *Start Agent* to start the Agent.

# **3.5 Connecting to the Fibre Channel Switch using the SWCC Client**

1. From the START menu, select Command Console, then StorageWorks Command Console (reference Figure 3–4).

#### **Figure 3–4 Launching the StorageWorks Command Console Navigation Window**

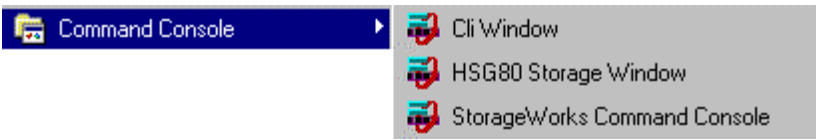

2. At the Command Console Navigation Window, use the *File* pull-down menu to select the *Add System* option, as shown in Figure 3–5.

*Chapter 3. Installing the StorageWorks Command Console for the Fibre Channel Switch*

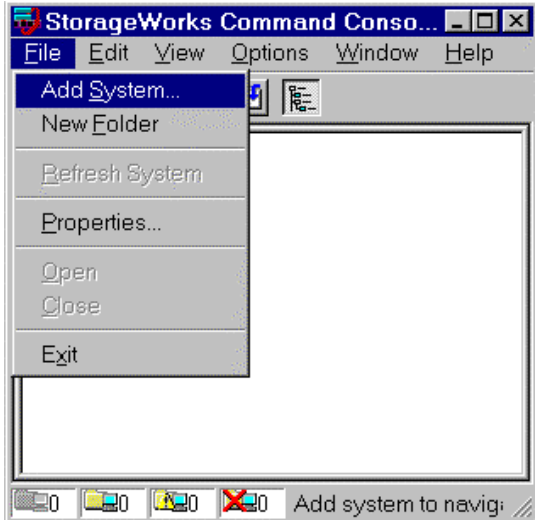

**Figure 3–5 Selecting the Add System Option from the SWCC Navigation Window**

3. In the *Add System* Window (Figure 3–6), enter the name or the TCP/IP address of the Client host system on which you are running the software, then click *Apply*.

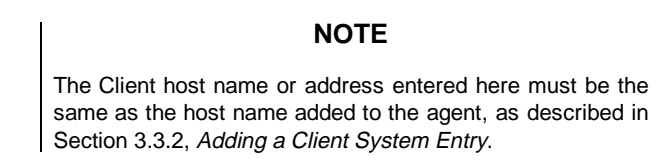

**Figure 3–6 The Add System Window**

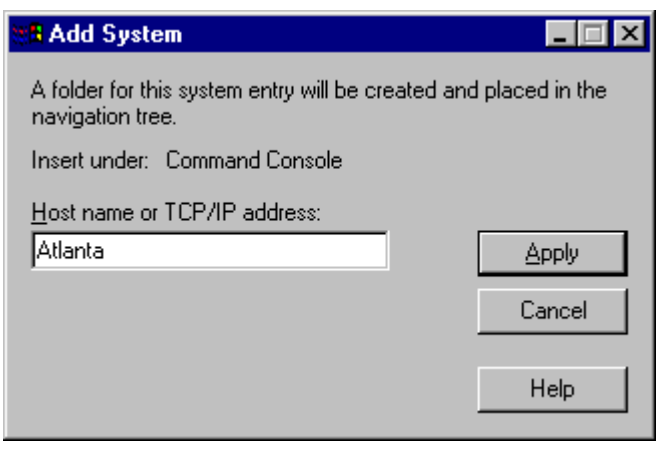

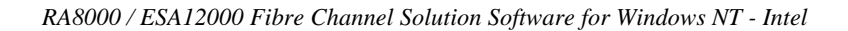

The Client name (or TCP/IP address) entered appears as a folder in the Command Console Navigation Window, indicating that the client is communicating with the Agent across the network.

4. Click on the + icon next to the Client host system folder. The Fibre Channel Network is displayed, along with the Fabric Window icon, as shown in Figure 3–7.

**Figure 3–7 "Atlanta" Client Host Added (Folder Open)**

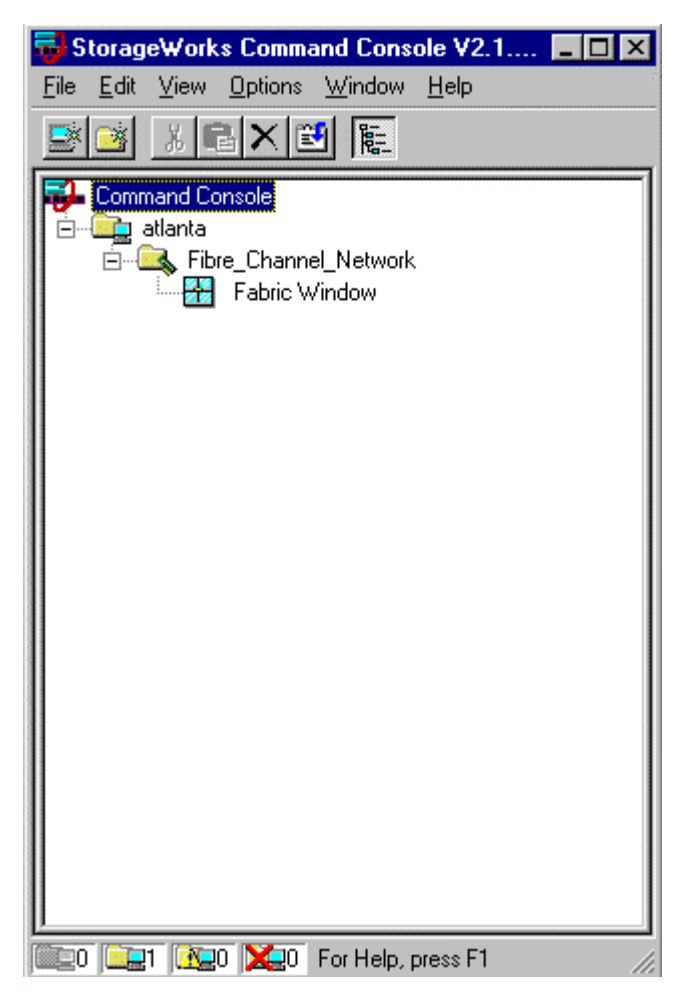

*Chapter 3. Installing the StorageWorks Command Console for the Fibre Channel Switch*

5. Doubleclick on the Fabric Window icon to launch the Fibre Channel Switch Client. The Add Fabric Window will appear (Figure 3–8).

**Figure 3–8 Add Fabric Window**

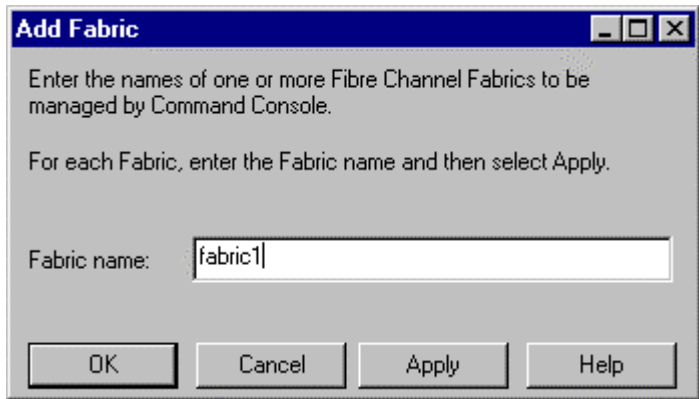

6. Enter a name for the Fabric Network, (*Example:* fabric1), and click *Apply*.

The Fabric Window for your Client host system will appear, as shown in Figure 3-9.

#### **Figure 3–9 Fabric Window for Client Host, Fibre Channel Network**

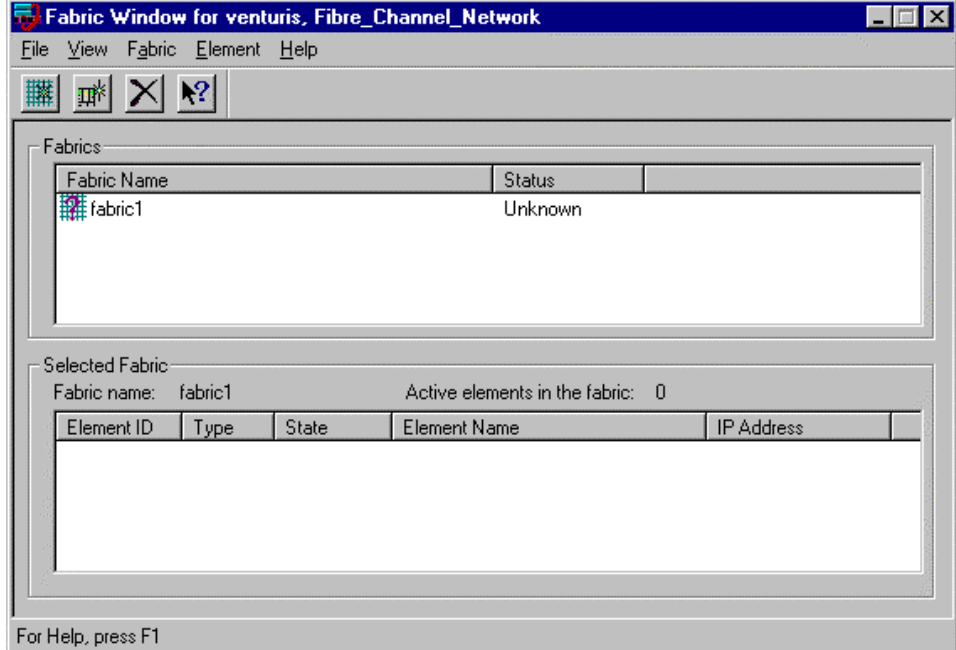

7. In the Fabrics box of the Fabric Window, click on the Fabric icon (*Example:* fabric1).

The Add Element box will appear, as shown in Figure 3-10.

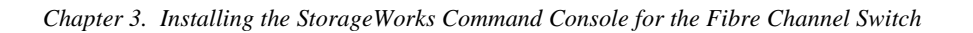

# **Figure 3–10 Adding a Fibre Channel Element to the Fabric**

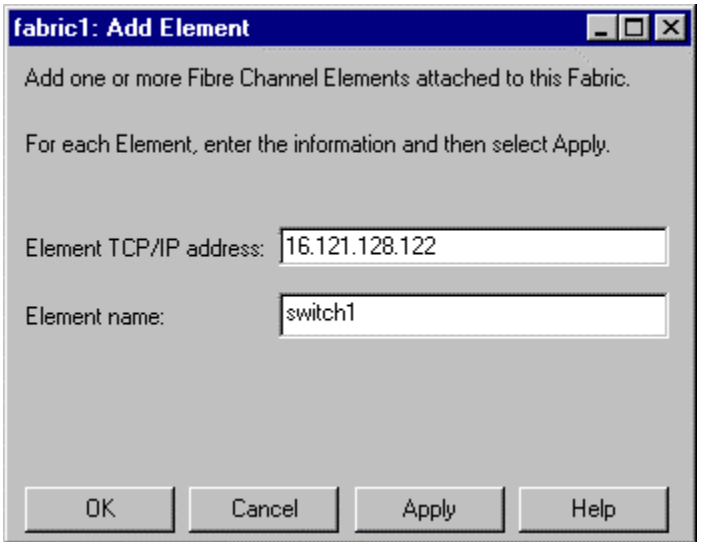

8. In the first field, enter the TCP/IP address of your Fibre Channel Switch. (This must be the same address entered in Section X.X, *Initial FC Switch Configuration*). Tab to the second field and enter a name for your switch, (*Example:* switch1), then click *Apply*.

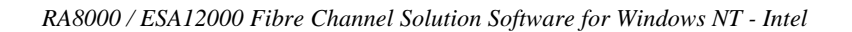

The switch address and name entered will appear in the Fabric Window, as shown in Figure 3-11.

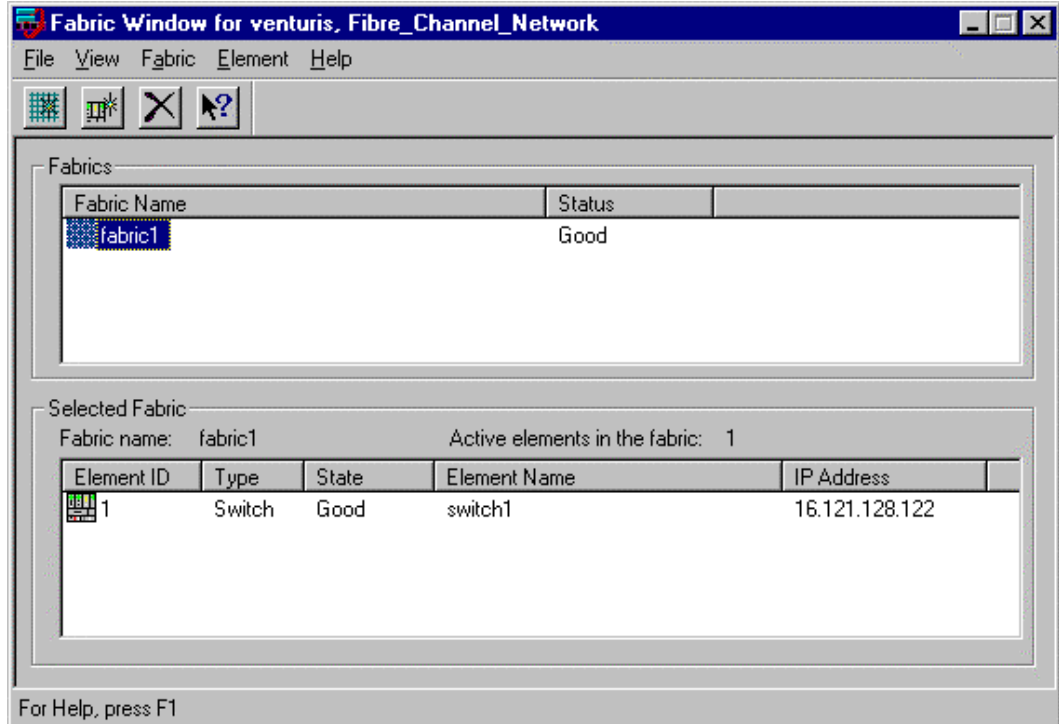

# **Figure 3–11 Fabric Window shows Switch Name and Address**

9. To launch the Switch Management Application, doubleclick on the Element ID icon (located in the Selected Fabric half of the Fabric Window).

*Chapter 3. Installing the StorageWorks Command Console for the Fibre Channel Switch*

When the Fibre Channel Switch image appears (Figure 3–12), it indicates that you are now ready to configure and monitor the switch, as described in your Fibre Channel Switch User's Guide.

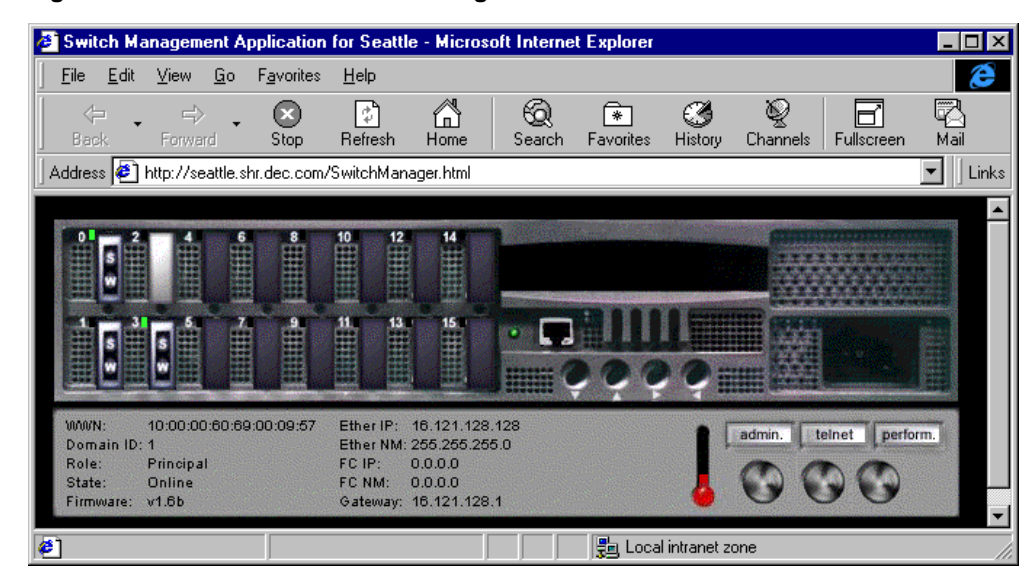

**Figure 3–12 Fibre Channel Switch Image**

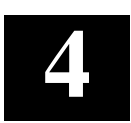

# *Completing Your Storage Configuration under Windows NT*

This chapter contains instructions for completing your configuration under Windows NT.

# **4.1 Completing Your Configuration under Windows NT**

In order for Windows NT to recognize new RA8000 Fibre Channel subsystem devices or changes to existing configurations, you must reboot your system to restart Windows NT.

#### **4.1.1 Verifying that HSZDISK.SYS Loaded**

Prior to running Disk Administrator, verify that hszdisk recognizes the volumes that you created in the RA8000 Fibre Channel as follows:

Open the *Event Viewer* in the *Administrative Tools* group. Look for an entry for hszdisk in the Event Viewer window.

- If an entry for hszdisk appears with 0 in the *Event* column, as shown in Figure 4-1, the hszdisk loaded successfully and connected to at least one logical volume in the RA8000 Fibre Channel.
- If no entry for the hszdisk appears in the Event View window, reinstall hszdisk.
- If an entry for hszdisk appears with a 1 in the *Event* column, hszdisk did not load because it did not find any logical drives. Ensure that you have added logical units correctly.

#### **Figure 4**−**1 Successful hszdisk Load**

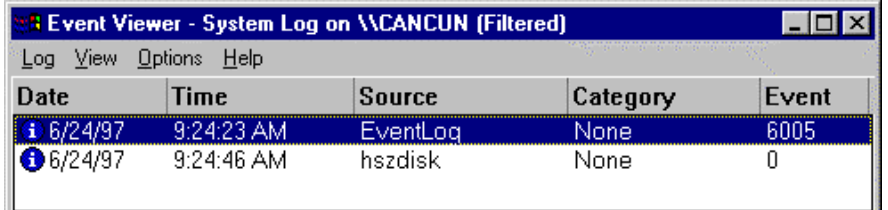

# **4.1.2 Completing a New RAID Array Configuration**

This section summarizes how to use the Windows NT Disk Administrator to complete a new RA8000 Fibre Channel subsystem configuration under Windows NT. For additional information, refer to your Windows NT documentation. Before you begin, remember to safeguard critical data. Back up your system using normal backup procedures before altering device partitions.

#### **Starting the Disk Administrator**

From the Start menu on the NT 4.0 Desktop, select *Programs/Administrative Tools (Common*)/*Disk Administrator*. Click on *Disk Administrator* to run the Disk Administrator program. A sample Disk Administrator screen is shown in Figure 4-2.

#### **NOTE**

The first time you run Disk Administrator after adding new disks, one or more message window(s) may appear asking you to confirm whether you want to have Disk Administrator provide its "signature" on the new disks. Confirm doing so (by clicking on **Yes**) in order to have Disk Administrator recognize these new disks. For more information on this subject, refer to your Windows NT documentation.

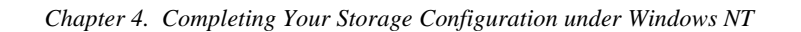

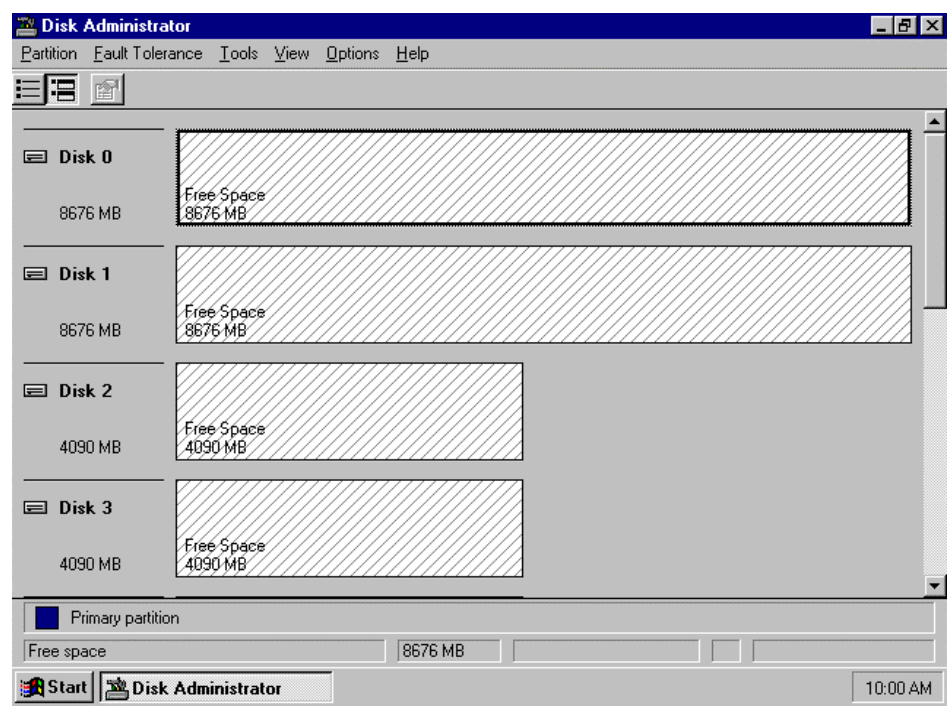

**Figure 4–2 Disk Administrator Screen Display**

#### **Understanding the Disk Administrator Display**

Disk Administrator creates a "Bar Chart" display of your disk configuration. The figure shows that Windows NT has named the various devices that were created using the RA8000 Fibre Channel subsystem. Each disk device found by Windows NT is given a name; e.g., Disk 0, Disk 1, etc. There should be an entry shown for each disk (JBOD) or storageset created.

Windows NT assigns disk names based on the order in which the system drivers "find" disks during Windows NT boot. The RA8000 Fibre Channel subsystem uses a special disk class driver (*HSZDISK.SYS)* that connects to all HSG80 disks *before* any other disks present in the system are connected. Therefore, the first entries in the Disk Administrator display should represent all your RA8000 Fibre Channel subsystem logical volumes. The figure also shows the corresponding free space for each entity.

#### **Verifying your configuration**

- 1. Check that there is an entry in the Disk Administrator display for each of your RA8000 Fibre Channel subsystem volumes. If there is not, you should go back and recheck your configuration.
- 2. Check that the capacity shown matches the size of the physical disk or the RA8000 Fibre Channel subsystem. If it does not match, recheck the logical configuration for the RA8000 Fibre Channel subsystem and its members.

# **NOTE**

Disk Administrator displays the "usable" capacity of a RAIDset and MIRRORset, not the combined total of the physical members.

#### **Creating the partitions**

- 1. For each disk shown, click on the partition area that you want to create.
- 2. From the *Partition* pull-down menu, choose *Create* (see Figure 4-3) to display the *Create Primary Partition* window (see Figure 4-4).

# **NOTE**

A disk cannot be accessed unless it contains at least 1 valid partition that was created under disk administrator.

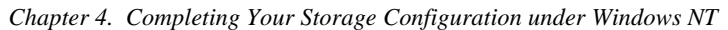

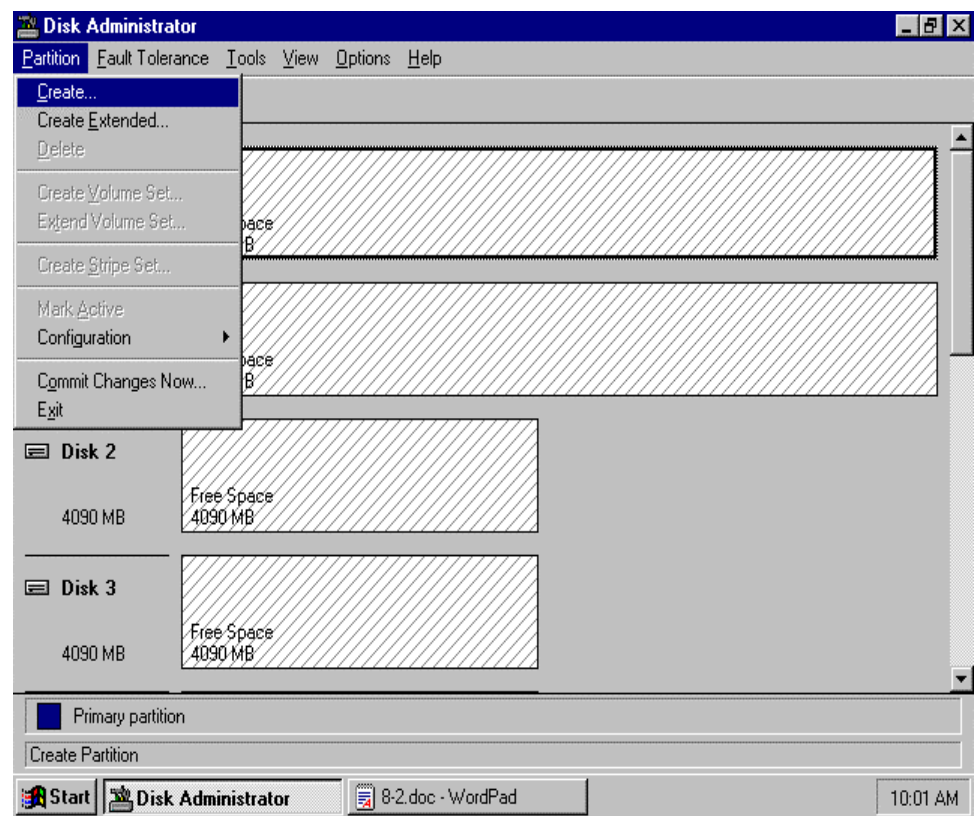

# **Figure 4–3 Partition Pull-down Menu**

- 3. In the *Create Primary Partition* window, enter the size partition you want, then click on *OK*. (Depending upon the partition size you choose, a message window may appear asking you to confirm your selection.)
- 4. Continue to create new partitions until all disks have been partitioned.

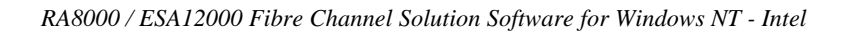

#### **Figure 4–4 Create Primary Partition Window**

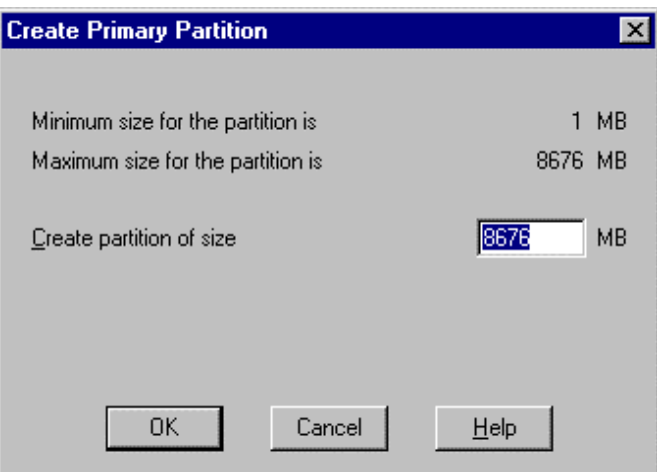

#### **Making drive letters permanent**

The process of creating partitions assigns a logical name (the letter "C," "D," etc.) to each partition. These letter assignments, under Windows NT, will normally "float." As an option, you can make the drive letters permanent. If you want to make the letter assignments permanent, proceed as follows:

- 1. Access the *Tools* pulldown menu (see Figure 4-5).
- 2. Select *Drive Letter* then choose *To Assign*. This process must be repeated for each partition (drive letter) that you wish to make "permanent."

*Chapter 4. Completing Your Storage Configuration under Windows NT*

#### **Committing the changes**

When you have created all your partitions, commit the changes:

- 1. Access the *Partition* pull-down menu
- 2. Click on *Commit Changes Now*. A message window appears asking you to confirm the changes. Confirm the changes if they are correct.

# **NOTE**

A message window will appear following this step asking you if you wish to save a copy of the configuration to a floppy. You may do so at this time, as prompted by the screen display.

#### **Formatting the newly created partitions**

1. While still running Disk Administrator, click on the *Tools* pull-down menu (Figure 4- 5), and select *Format* to access the *Format* menu (Figure 4-6). The *Format* menu choices allow you to choose the file system type, *FAT* or *NTFS,* and the *Quick Format* option.

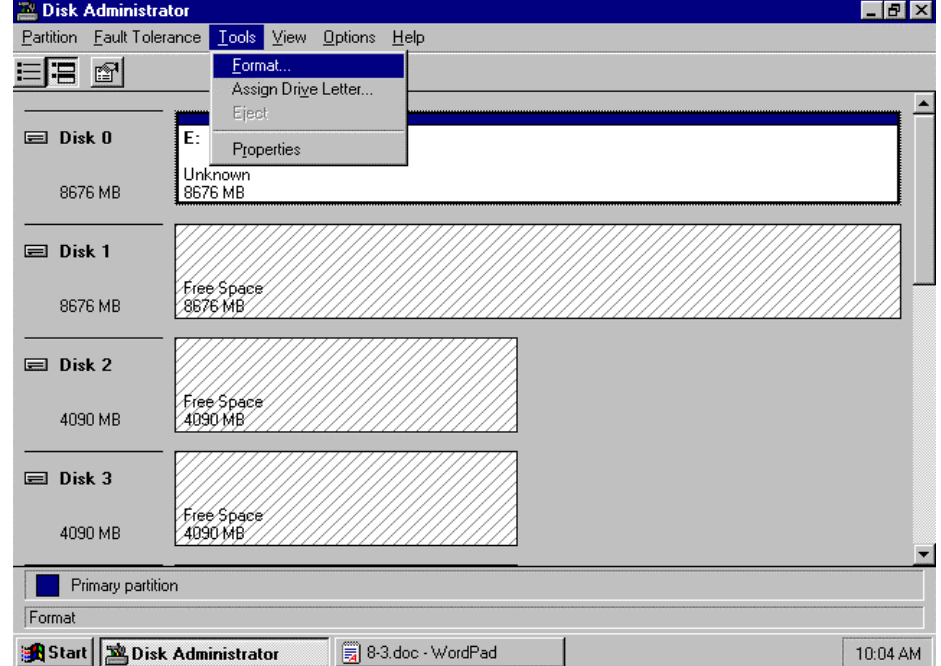

#### **Figure 4–5 Tools Pull-down Choices**

2. Select a file system and click *Start* to begin the format process. A message window appears advising you when the formatting is complete.

#### **Figure 4–6 Format Menu**

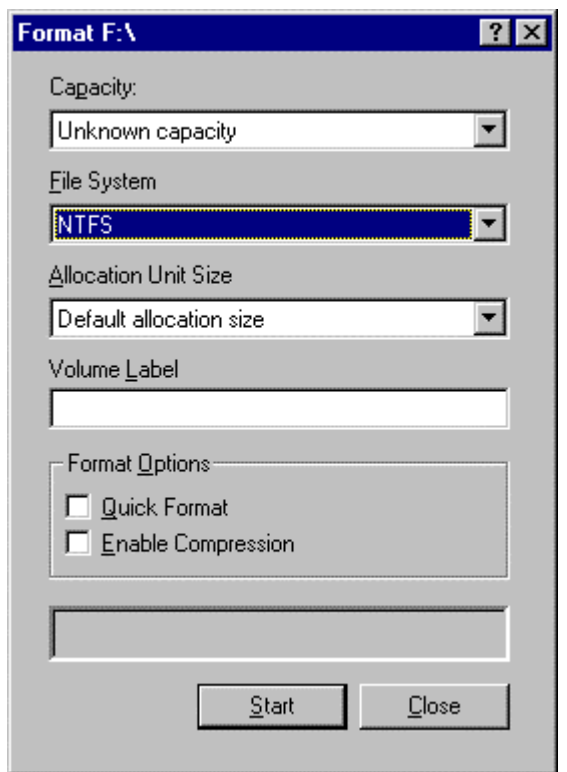

- 3. Continue to format each new partition until all partitions have been formatted.
- 4. When all partitions have been formatted, close Disk Administrator. At this point, the configuration has been completed, and is recognized by Windows NT.

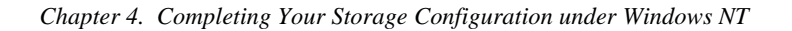

# **4.1.3 Changes to RAID Array Configuration**

#### **NOTE**

To safeguard critical data, backup your system using normal backup procedures before altering device partitions.

When making changes to an existing RAID Array configuration, any existing disk partitions to be changed (or removed) must first be deleted using the Windows NT Disk Administrator. After they have been deleted, you may use the RA8000 Fibre Channel subsystem CLI to create new Storagesets.

#### **Removing disk partitions**

- 1. From *Disk Administrator*, click the partition you wish to delete.
- 2. Access the *Partition* menu and choose *Delete*.
- 3. Continue selecting and deleting the partitions until you have deleted all the partitions you wish. When finished, click on *Commit Changes Now*. You may now reconfigure the RA8000 Fibre Channel subsystem using the CLI.
- 4. Reboot your system so Windows NT will recognize the changes.

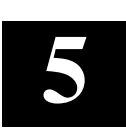

# *Communicating Over a Network*

This chapter describes how to install and configure Command Console Agent as required to establish communication over a network, and how to add storage subsystem host servers to the network using Command Console Client.

# **NOTE**

For more information, use the on-line HELP in the SWCC Storage and CLI Windows.

#### **5.1 Introduction**

To communicate with your RA8000 Fibre Channel Subsystem over a network, two software applications are required: a client and an agent. Command Console Client is a graphical user interface which installs and runs on a Windows NT host, while Command Console Agent installs and runs unseen in the background on the storage subsystem's host computer. Client was installed in Chapter 2, *Installing Command Console Client and Creating Your First Virtual Disk*; Agent is installed in this Chapter. Together the two provide the software link required for communication over a network.

#### **Agent:**

Agent runs on a host system as a server application. To establish communication over a network, you must install Agent on the host system that the storage subsystem is connected to.

Agent provides the software interface between the host storage subsystem and any number of Command Console Client sessions running on either the host or remote system, allowing you to configure and monitor your storage subsystem from many locations.

Agent also provides access protection and asynchronous fault notification. You can configure Agent to use TCP notification to Command Console Client or SNMP notification to an SNMP-compatible monitoring application.

# **Client:**

Command Console Client is the control interface for your RA8000 Fibre Channel Subsystem. Before you can communicate with your storage subsystem over a network, the client address must be added to the agent database.

# **5.2 Before You Start**

• To run Agent your system resources must meet the minimum requirements listed in Table 5-1.

#### **Table 5–1 Minimum Agent Host System Requirements**

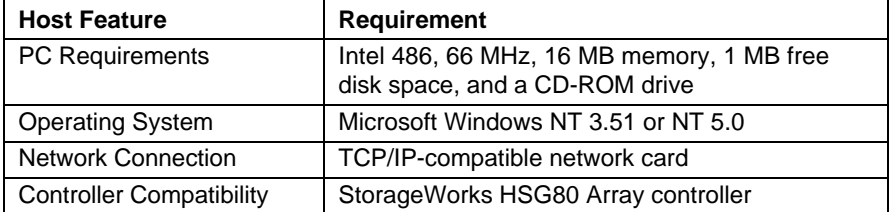

- You will need password protection for Agent's host system. You must specify a password during Agent's Configuration Step 1 of 3.
- You will also need the IP name of Command Console Client's host system and you need a name for the storage subsystem(s) connected to Agent's host system.
- You need to have installed TCP/IP services on your NT server.
- You need to have created a "communications" virtual disk on your RA8000 Fibre Channel Subsystem using Command Console Client and a serial port connection (Chapter 1).
- You need to have assigned a Windows NT drive letter to the "communications" virtual disk using the Disk Administrator (Chapter 4).

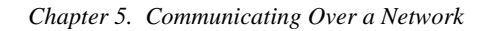

# **5.3 Installing the Agent**

The SWCC Agent software is installed on your host system from the StorageWorks Command Console (SWCC) CD-ROM. After you insert the CD-ROM, the program should start automatically.

# **NOTE**

If the program does not start automatically after inserting the CD-ROM, go to the CD-ROM drive directory and click on install.bat).

The software installation program provides two main options (reference Figure 5-1):

- Solution Software for ACS v8.4 with FC Switch
- Solution Software for ACS v8.3 with FC Hub

Click on the Solution Software option appropriate to your ACS version.

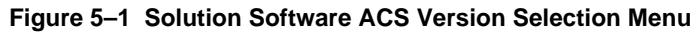

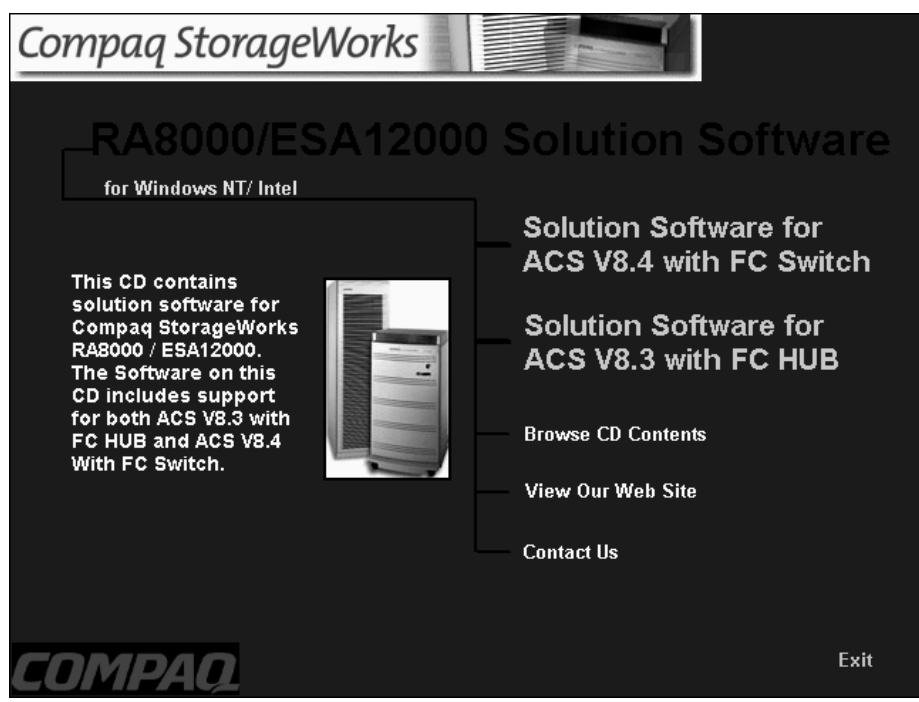

From the Fibre Channel Solution Software menu that appears, select *Install Command Console Agent*. The SWCC Agent software will be automatically installed.

# **5.4 Configuring Agent**

As part of the installation process, the Agent program will automatically prompt you to configure Agent. Agent is configured in three steps:

- Enter a password.
- Enter/modify Client data.
- Name the storage subsystem and enter/modify storage subsystem data.

After Agent is installed and configured you can re-configure Agent by selecting *HSG NT Agent Configurator* from the *Start* Menu (Figure 5-2).

#### **Figure 5–2 Start Menu**

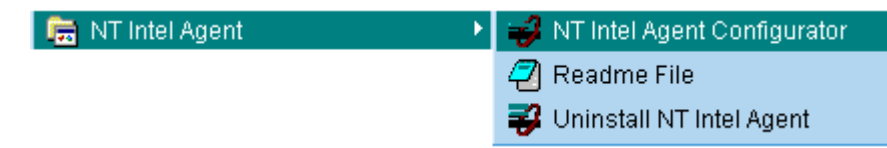
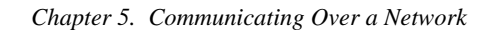

#### **5.4.1 Enter a Password (Step 1 of 3)**

- 1. On the the *NT Agent Configuration Utility* Screen, click *Continue* to display *HSG NT Agent Configuration Step 1 of 3* Screen (Figure 5-3).
- 2. Enter a password in the *New* and *Verification* text boxes, then click *Next*.

**Figure 5–3 HSG NT Agent Configuration - Step 1 of 3**

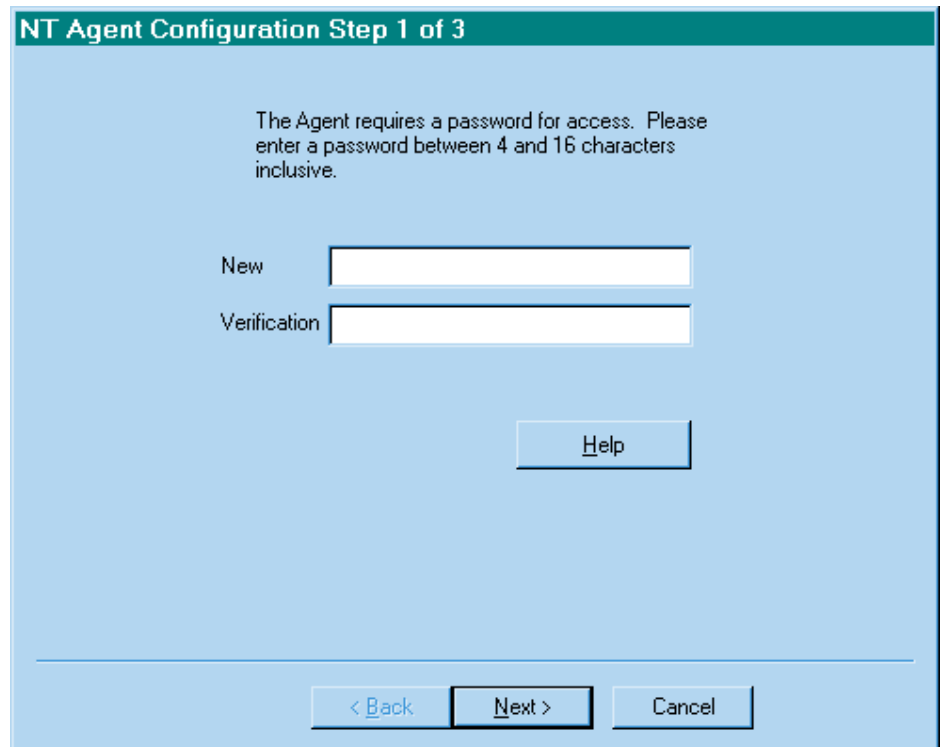

#### **5.4.2 Enter/Modify Client Data (Step 2 of 3)**

In the *HSG NT Agent Configuration Step 2 of 3* Screen (Figure 5-4) enter the name or IP address of Client's host system. Choose TCP/IP (for Command Console Client) or SNMP notification. Set the Access Privileges. Use the buttons on the right of the screen to add, delete or modify a Client. Clients binded to Agent are shown in the *Clients* window pane. When you are finished, click *Next.*

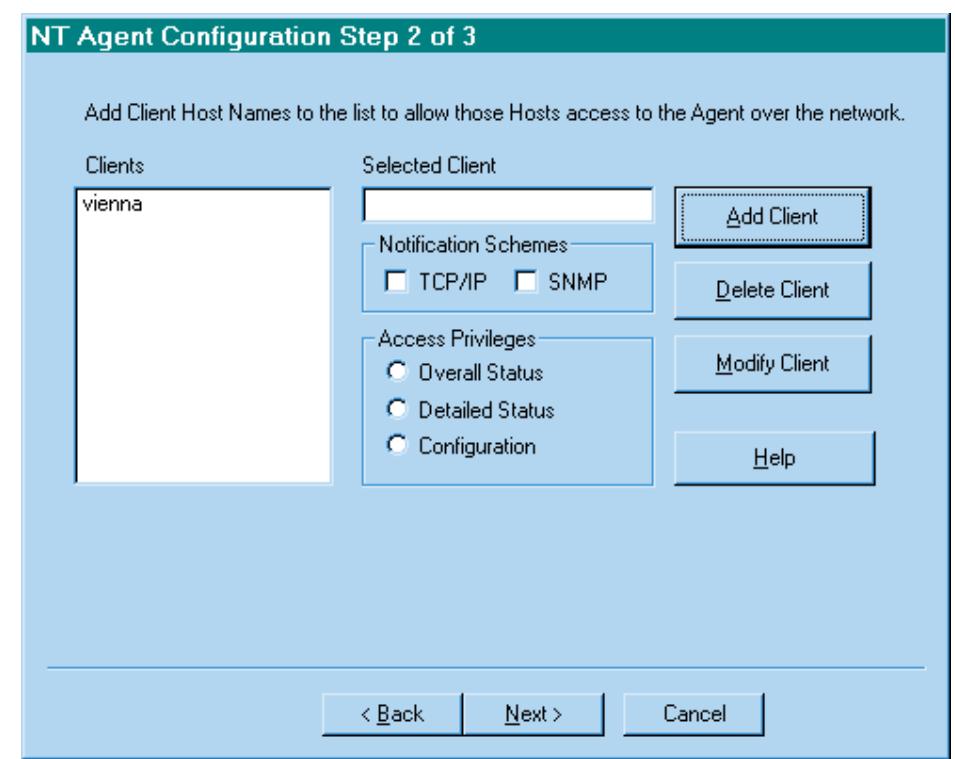

#### **Figure 5–4 HSG NT Agent Configuration - Step 2 of 3 (for Client)**

#### *Chapter 5. Communicating Over a Network*

### **5.4.3 Enter Storage Subsystem Data (Step 3 of 3)**

On the *NT Agent Configuration Step 3 of* 3 Screen (Figure 5-5), assign and enter the name of your storage subsystem, its Window NT drive letter and set the monitoring interval in seconds. Use the buttons on the right to add, delete of modify a subsystem. Storage subsystems binded to Agent are shown in the *Storage Subsystems* window pane. When you are done, click *Finish.*

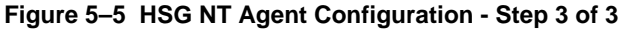

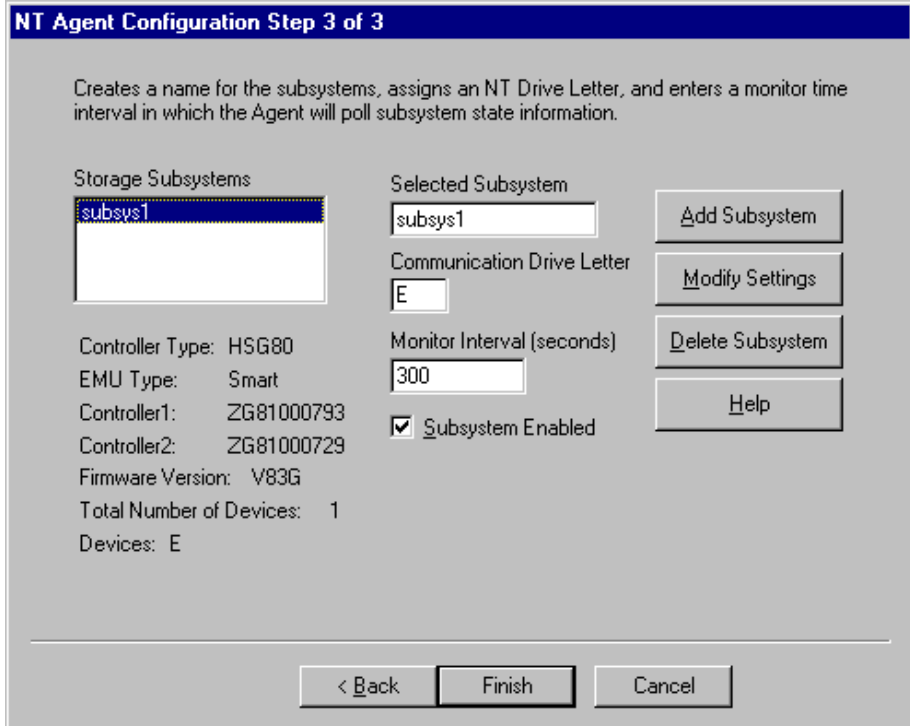

#### **5.4.4 Run Agent Service**

After you have configured Agent, the program prompts you with the message *Would your like to start the NT Agent Service now?* (Figure 5-6)*.* Click *Yes* to run Agent.

#### **Figure 5–6 Starting Agent Dialog Box**

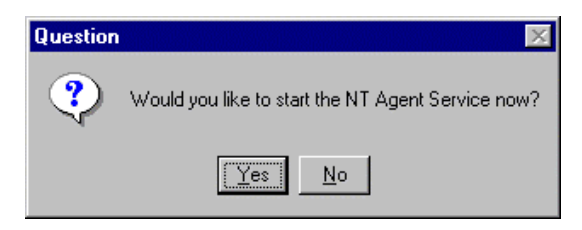

#### **5.5 Adding Storage Subsystems and Their Hosts to the Network**

Storage subsystems and their host systems are added to the network using Command Console Client. Command Console Client can be installed locally in the storage subsystem's host system or in a remotely located PC connected to the network. Client installs and runs only on Windows 95 or Windows NT PCs. To complete the network link proceed as follows:

- 1. Install Command Console Client. (Refer to Chapter 5 in this guide.) In the system you will use to configure and monitor your RAID Array.
- 2. Make sure that you have properly installed and configured an agent on the storage subsystem host system.
- 3. Select StorageWorks Command Console from the *Command Console Start* Menu (Figure 5-7). After a short wait, Client will display the *Navigation Window* (Figure 5- 8). The Navigation Window lets you monitor and manage storage subsystems over the network.

#### **Figure 5–7 Command Console Start Menu**

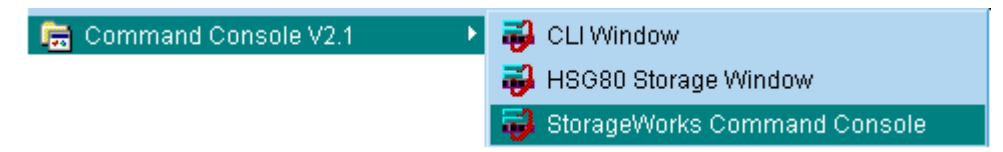

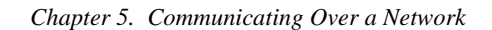

**Figure 5–8 Navigation Window**

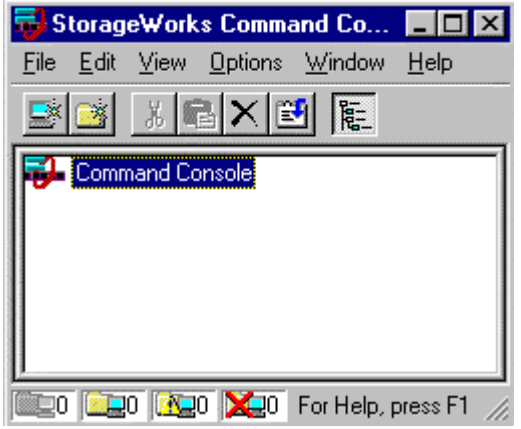

4. From the *Navigation Window's File* Menu (Figure 5-9), select *Add System* to display the *Add System Dialog* Box (Figure 5-10).

**Figure 5–9 Navigation Window's File Menu**

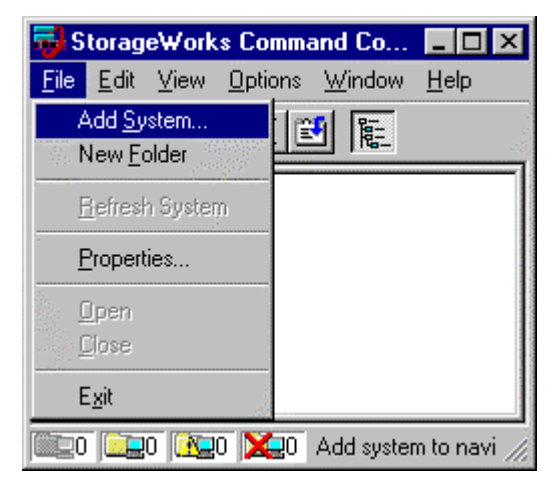

#### **Figure 5–10 Add System Dialog Box**

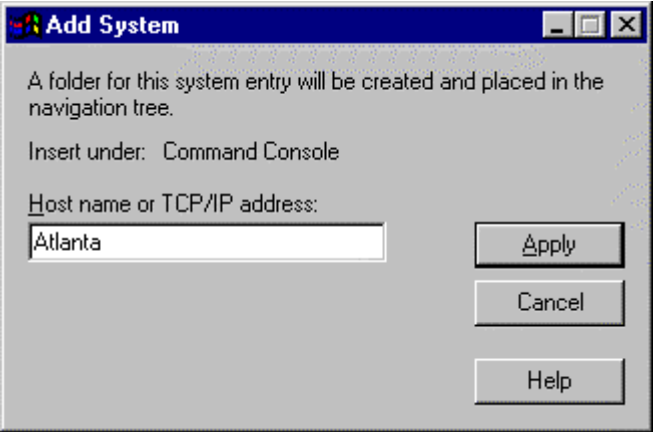

5. Enter the host platform name, as defined in Agent, then click the *Apply* button. Command Console Client searches for, finds; then displays the storage subsystem's host system as an icon in the *Navigation Window* (Figure 5-11).

**Figure 5–11 Navigation Window Showing Storage Host System "Atlanta"**

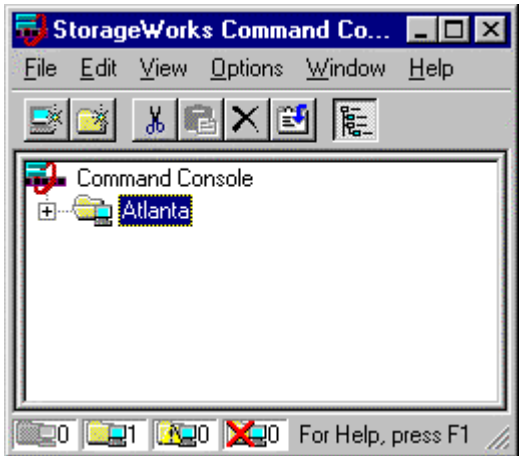

#### *Chapter 5. Communicating Over a Network*

6. Click on the plus sign to expand the host computer icon. When expanded, the Navigation Window displays an icon for the storage subsystem (Figure 5-12). In this example the storage subsystem is named *subsys1*. To access the subsys1's Storage System, double-click on the *Storage Window* icon.

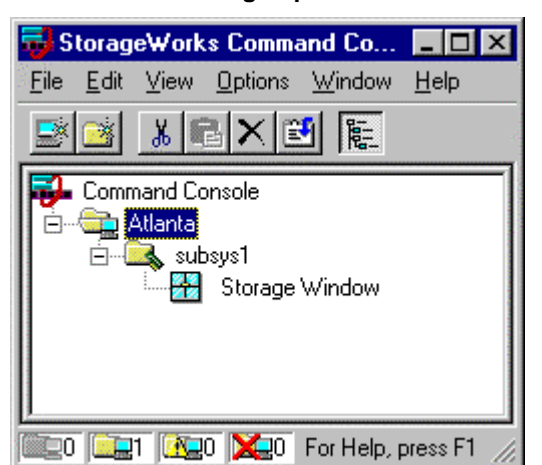

**Figure 5–12 Navigation Window Showing Expanded "Atlanta" Host Icon**

Double-click on the Storage Window icon to open a Storage Window to monitor and manage your RAID Array 8000

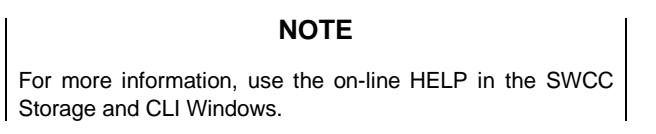

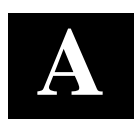

## *Creating Your Storage Configuration with the CLI*

This chapter contains instructions for creating an initial storage configuration using the Command Line Interpreter (CLI). It briefly describes the CLI and how to access it. The configuration steps include: adding devices; creating and initializing RAIDsets, stripesets, mirrorsets, and striped mirrorsets; identifying a storageset as a unit to the host; and verifying and recording the final configuration.

#### **NOTE**

To create your storage configuration using the StorageWorks Command Console, refer to Chapter 1.

Once you complete the physical setup of the RAID Array, configure the devices in your subsystem into storagesets.

To configure the devices in your subsystem into storagesets, you need to:

- Plan your configuration (Refer to Appendix B.)
- Add disks to the controller
- Create storagesets
- Save the configuration
- Record the configuration

#### **A.1 Configuration Guidelines**

 Use the following guidelines to configure the HSG80 controller and your host system to optimize system performance.

#### **A.1.1 Controller Device Configuration Guidelines**

- The enclosure has six device ports (SCSI buses). Evenly distribute disk devices across the separate six device ports. This permits parallel activities on the controller's available device ports to the attached drives.
- Avoid configuring multiple mirrorsets with the first member being on the same device port. Configure multiple mirrorsets similar to the following example:

```
ADD MIRRORSET MIRR_1 DISK10000 DISK20000
```
ADD MIRRORSET MIRR\_2 DISK20100 DISK10100

#### **A.1.2 Controller Host System Configuration Guidelines**

 You need to assign a host logical unit number to each storageset or single disk unit that you want your host to know about in your subsystem. The host uses these numbers to indicate the source or destination for every I/O request it sends to the controller.

Each logical unit number contains the following:

- A letter that indicates the kind of devices in the storage unit. For example, D for disk drives
- A number from 0-7 or 100-107

Each HSG80 controller has two host ports, Port 1 and Port 2, as shown in the following figures. Unit numbers D0-D7 are assigned to Host Port 1, unit numbers D100-D107 are assigned to Host Port 2. You can specify a maximum of 8 host logical units per host port, for a total of 16 host units when access is from two hosts.

#### **NOTE**

Always assign all partitions of a storageset to the same host port (do not split partitioned storagesets across host ports).

| Appendix A. Creating Your Storage Configuration with the CLI |  |  |  |  |
|--------------------------------------------------------------|--|--|--|--|
|                                                              |  |  |  |  |

**Figure A**−**1 Single Controller/Single Host**

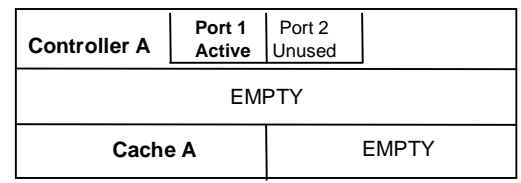

• For single HSG80 controller configurations connected to a single host you can configure up to 8 host logical units on Controller A - Host Port 1. Valid unit numbers are D0-D7. Controller A - Host Port 2 is unused.

**Figure A**−**2 Single Controller/Two Hosts**

| <b>Controller A</b> | Port 1<br>Active | Port 2<br>Active |              |  |  |
|---------------------|------------------|------------------|--------------|--|--|
| <b>EMPTY</b>        |                  |                  |              |  |  |
| Cache A             |                  |                  | <b>EMPTY</b> |  |  |

• For single HSG80 controller configurations connected to two host systems, for one host you can configure up to 8 host logical units on Controller A - Host Port 1. Valid unit numbers are D0-D7. For the other host, you can configure up to 8 host logical units on Controller A - Host Port 2. Valid unit numbers are D100-D107.

#### **Figure A**−**3 Dual Controller/Single Host**

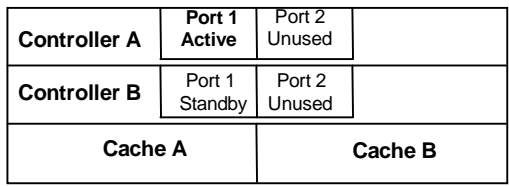

• For dual-redundant HSG80 controller configurations connected to a single host you can configure up to 8 host logical units on Controller A - Host Port 1. Valid unit numbers are D0-D7. Controller B - Host Port 1 is automatically configured as a standby port for these same 8 units. Controller A - Host Port 2 and Controller B - Host Port 2 are unused.

**Figure A**−**4 Dual Controllers/Two Hosts**

| <b>Controller A</b> | Port 1<br><b>Active</b> | Port 2<br>Standby |         |
|---------------------|-------------------------|-------------------|---------|
| <b>Controller B</b> | Port 1<br>Standby       | Port 2<br>Active  |         |
| Cache A             |                         |                   | Cache B |

• For dual-redundant HSG80 controller configurations connected to two host systems, for one host you can configure up to 8 host logical units on Controller A - Host Port 1. Valid unit numbers are D0-D7. Controller B - Host Port 1 is automatically configured as a standby port for these same 8 units.

For the other host you can configure up to 8 host logical units on Controller B - Host Port 2. Valid unit numbers are D100-D107. Controller A - Host Port 2 is automatically configured as a standby port for these same 8 units.

**Figure A**−**5 Mapping of Device Ports/Targets and Host Ports**

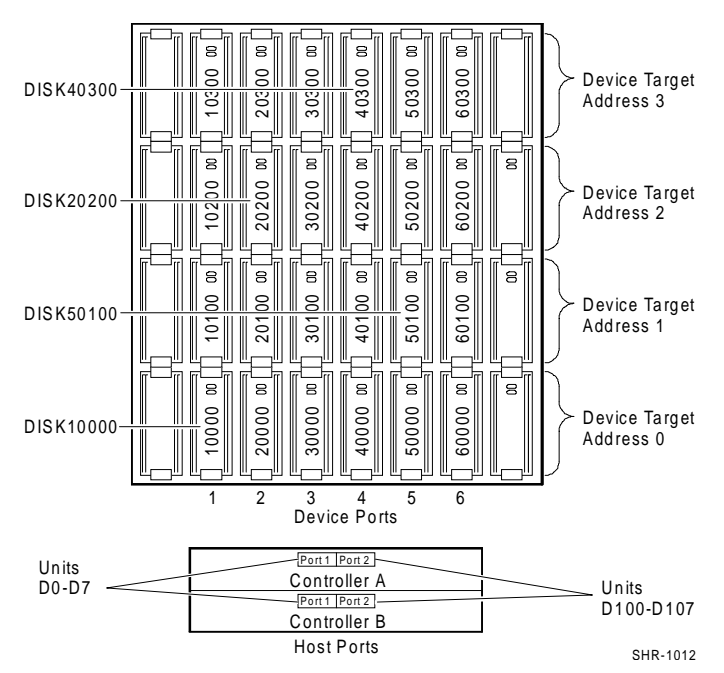

#### **A.2 Accessing the CLI**

The Command Line Interpreter (CLI) is a command line user interface to the HSG80 controller. It provides a series of commands for you to create a configuration for the subsystem through the controller's firmware.

This chapter describes only the CLI commands required to create an initial configuration on the controller.

See the *COMPAQ StorageWorks Command Line Interpreter (HSG80) Reference Manual* for detailed descriptions of all CLI commands.

You must make a serial connection to the HSG80 controller to access the CLI.

#### **A.2.1 Connecting the Cable**

To connect a maintenance terminal or PC to a HSG80 controller follow these steps:

- 1. Locate the connecting cable that came with the RA8000 Fibre Channel subsystem. It has an RJ12 connector (similar to standard telephone plug) on one end and a 9-pin serial connector on the other end.
- 2. Plug the serial connector into the 9-pin serial port/com port 1 of the PC.
- 3. Plug the RJ12 connector from the PC or maintenance terminal into the maintenance port on the HSG80 controller (see Figure A-6).
- 4. Note which serial port you use; you will need that information if using a communications program.

#### **Figure A**−**6 Making a Serial Connection to the HSG80 Controller**

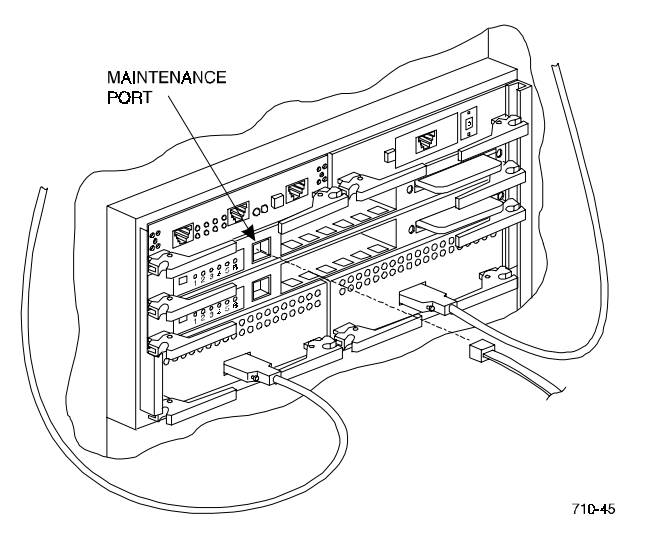

#### **A.2.2 Establishing Connection with a Host**

To establish a connection between your PC and controller, you must use a communications program. Follow these steps to make the connection:

- 1. Start a communications program on your PC.
- 2. Set the communications program to use the serial port that is connected to the controller.
- 3. Set the communications parameters to:
	- 8 bits
	- 9600 baud
	- 1 stop bit
	- No parity
- 4. From your communications program, issue a connect command to establish a connection with the controller, and then press the Enter key. You should see the CLI prompt, which looks similar to:

HSG80 **>**

5. To view the status of the controller, type:

HSG80 **> SHOW THIS\_CONTROLLER**

The controller displays information similar to the following example: (dualredundant configuration shown)

```
HSG> sho this_controller
Controller:
 HSG80 ZG81000793 Software V83G-0, Hardware E01
 NODE_ID = 5000-1FE1-0000-2370
          ALLOCATION_CLASS = 0<br>SCSI_VERSION = SCSI-2
          SCSI_VERSION
           Configured for dual-redundancy with ZG81000729
               In dual-redundant configuration
 Device Port SCSI address 7
 Time: 30-SEP-98 12:03:57
           Command Console LUN is disabled
Host PORT_1:
           Reported PORT_ID = 5000-1FE1-0000-2371
 PORT_1_PROFILE = PLDA
 PORT_1_TOPOLOGY = LOOP_HARD (loop up)
          PORT_1_AL_PA = 71 (negotiated)
Host PORT_2:
 Reported PORT_ID = 5000-1FE1-0000-2372
 PORT_2_PROFILE = PLDA
 PORT_2_TOPOLOGY = LOOP_HARD (standby)
          PORT_2<sup>_AL_PA</sup> = 72 (negotiated)
Cache:
 64 megabyte write cache, version 0012
 Cache is GOOD
           No Unflushed data in cache
           CACHE_FLUSH_TIMER = DEFAULT (10 seconds)
Mirrored Cache:
           64 megabyte write cache, version 0012
           Cache is GOOD
           No Unflushed data in cache
Battery:
          FULLY CHARGED<br>Expires:
                                     Expires: WARNING: UNKNOWN EXPIRATION DATE!
          NOCACHE_UPS
```
#### **NOTE**

Verify that the output of the "SHOW THIS" command from your subsystem is similar to that shown. If the controller presents a NODE\_ID of all zeros (0000-0000-0000-0000), or the appropriate host port does not report a LOOP\_UP condition, refer to the HSG80 Array Controller ACS V8.3 User's Guide (EK-HSG80-UG.C01) controller configuration chapter for more information.

The Communications LUN is not used with Windows NT. It should be *disabled* (grayed out). If the Communications LUN is enabled, disable it as follows:

set this controller nocommand console lun

#### **A.3 Adding Disks to the Configuration**

The CONFIG utility locates and adds disks to the controller. Run the CONFIG utility whenever you add new disks to the controller. (Refer to the RA8000 / ESA12000 Storage Subsystem User's Guide regarding installing/adding disks in the StorageWorks enclosure.) Enter the following command to start the configuration utility. The disk numbers will correspond to the disk locations for your subsystem.

HSG80 **> RUN CONFIG**

The controller responds with a display similar to that shown below:

```
CONFIG LOCAL PROGRAM INVOKED
CONFIG IS BUILDING ITS TABLES AND DETERMINING WHAT DEVICES EXIST ON
THE SUBSYSTEM. PLEASE BE PATIENT.
ADD DISK10000 1 0 0
ADD DISK10100 1 1 0
ADD DISK10200 1 2 0
ADD DISK20000 2 0 0
ADD DISK20100 2 1 0
ADD DISK20200 2 2 0
ADD DISK30000 3 0 0
ADD DISK30100 3 1 0
ADD DISK30200 3 2 0
ADD DISK40000 4 0 0
ADD DISK40100 4 1 0
ADD DISK40200 4 2 0
ADD DISK40300 4 3 0
ADD DISK50000 5 0 0
ADD DISK50100 5 1 0
ADD DISK50200 5 2 0
ADD DISK50300 5 3 0
ADD DISK60000 6 0 0
ADD DISK60100 6 1 0
ADD DISK60200 6 2 0
ADD DISK60300 6 3 0
CONFIG – NORMAL TERMINATION
```
In this example, the controller has located 21 new disks. The 5 digit number associated with each disk corresponds to Device Port Number, Target Number and Controller Logical Unit Number. The Controller Logical Unit Number will always be 0. DISK40000, in this example, corresponds to the disk located on Device Port 4, on controller Target 0, and Controller Logical Unit 0. DISK50100 corresponds to the disk located on Device Port 5, controller Target 1, and Controller Logical Unit 0. Figure A-5 shows the mapping of Device Ports, Targets and Host Ports.

#### **A.4 Creating a RAIDset**

RAIDsets stripe user data over multiple drives and calculate parity information for data redundancy. Create RAIDsets to use redundant stripesets in your array. RAIDsets must have at least three members and can have as many as

fourteen. This example creates two three member RAIDsets using the ADD RAIDSET command.

HSG80 **> ADD RAIDSET DVGRPR0 DISK10000 DISK20000 DISK30000** HSG80 **> ADD RAIDSET DVGRPR1 DISK40000 DISK50000 DISK60000**

In this example, "DVGRPR0" and "DVGRPR1" are the names of the RAIDsets, and they are followed by a list of disks to be included in each RAIDset. The names of the RAID sets are user selectable. Performance of your RAIDsets will be optimized if each RAIDset includes disks from different ports as shown in the example.

#### **A.4.1 Initializing a RAIDset**

Prior to putting a RAIDset(s) into service as a logical unit, you must initialize it. The INITIALIZE command copies controller metadata onto a small amount of disk space available on the RAIDset and makes this space inaccessible to the host.

When you initialize a RAIDset, you can specify a chunksize. A chunksize is the number of blocks of data that is transferred at one time. By using the default chunksize, the controller will optimize the chunksize by selecting a number equal to the number of blocks in one track of disk data. We recommend using the default chunksize.

HSG80 **> INITIALIZE DVGRPR0 CHUNKSIZE=DEFAULT** HSG80 **> INITIALIZE DVGRPR1 CHUNKSIZE=DEFAULT**

#### **A.4.2 Adding a RAIDset as a Logical Unit**

To make a RAIDset available to the host computer, you must identify it as a host logical unit. For single or dual controllers on a single host, the unit numbers may range from D0 through D7 with a maximum of 8 units. For dual controllers/two hosts, the unit numbers may range from D0 through D7 for the first host and from D100 through D107 for the second host with a maximum of 8 units per host. Add units by using the ADD UNIT command.

HSG80 **> ADD UNIT D1 DVGRPR0** HSG80 **> ADD UNIT D2 DVGRPR1**

This example uses D1 and D2, as the first and second units identified on the controller.

#### **A.4.3 Setting Writeback Cache**

This feature is enabled by default; but if it is necessary, a single CLI command enables that feature for the entire RAIDset:

HSG80 **> SET D1 WRITEBACK\_CACHE** HSG80 **> SET D2 WRITEBACK\_CACHE**

Where D1 and D2 represent the host logical units of the RAIDsets described above.

#### **A.4.4 Setting Read Ahead Cache**

This feature is enabled by default; but if it is necessary, a single CLI command enables that feature for the entire RAIDset:

HSG80 **> SET D1 READAHEAD\_CACHE**

Where D1 represent the host logical unit of the RAIDsets described above.

#### **A.5 Creating a Stripeset**

Use stripesets to stripe data across multiple disks. Striping data across multiple disks increases I/O performance compared with the performance of a single disk. Stripsets must have at least two members and can have as many as fourteen. All members must be single disks. This example creates a three member stripeset using the ADD STRIPESET command.

HSG80 **> ADD STRIPESET DVGRPS0 DISK10100 DISK20100 DISK30100**

In this example, "DVGRPS0" is the name of the stripeset, and it is followed by a list of the disks to be included in the stripeset. The names of the stripesets are user selectable. Performance of your stripesets will be optimized if each stripeset includes disks from different device ports as shown in Figure A-5.

#### **A.5.1 Initializing a Stripeset**

Prior to putting a stripeset into service as a logical unit, you must initialize it. The INITIALIZE command copies controller metadata onto a small amount of disk space available on the stripeset and makes this space inaccessible to the host.

When you initialize a stripeset, you can specify a chunksize. A chunksize is the number of blocks of data that is transferred at one time. By using the default chunksize, the controller will optimize the chunksize by selecting a number equal to the number of blocks in one track of disk data. We recommend using the default chunksize.

HSG80 **> INITIALIZE DVGRPS0 CHUNKSIZE=DEFAULT**

#### **A.5.2 Adding a Stripeset as a Logical Unit**

To make a stripeset available to the host computer, you must identify it as a host logical unit. For single or dual controllers on a single host, the unit numbers may range from D0 through D7 with a maximum of 8 units. For dual controllers/two hosts, the unit numbers may range from D0 through D7 for the first host and from D100 through D17 for the second host with a maximum of 8 units per host. Add units by using the ADD UNIT command.

HSG80 **> ADD UNIT D3 DVGRPS0**

This example uses D3, since the stripeset is the third unit identified on the controller.

#### **A.5.3 Setting Writeback Cache**

This feature is enabled by default; but if it is necessary, a single CLI command enables that feature for the entire stripeset:

HSG80 **> SET D3 WRITEBACK\_CACHE**

Where D3 represents the host logical unit of the stripeset described above.

#### **A.6 Creating a Mirrorset**

Create mirrorsets to increase data availability and achieve data redundancy by maintaining at least two drives that have exactly the same data. Mirrorsets must have at least two members, and can have as many as six. This example creates a two member mirrorset using the ADD MIRRORSET command.

HSG80 **> ADD MIRRORSET DVGRPM0 DISK10200 DISK20200**

In this example, DVGRPMO is the name of the mirrorset, and it is followed by a list of the disks to be included in the mirrorset. The names of the mirrorsets are user selectable. Performance of your mirror sets will be optimized if each mirrorset includes disks from different ports as shown in the example.

#### **A.6.1 Initializing a Mirrorset**

Prior to putting a mirrorset into service as a logical unit, you must initialize it. The INITIALIZE command copies controller metadata onto a small amount of disk space available on the mirrorset and makes this space inaccessible to the host.

When you initialize a mirrorset you can specify a chunksize. A chunksize is the number of blocks of data that is transferred at one time. By using the default chunksize, the controller will optimize the chunksize by selecting a number equal to the number of blocks in one track of disk data. We recommend using the default chunksize.

```
HSG80 > INITIALIZE DVGRPM0
```
#### **A.6.2 Adding a Mirrorset as a Logical Unit**

To make a mirrorset available to the host computer, you must identify it as a host logical unit. For single or dual controllers on a single host, the unit numbers may range from D0 through D7 with a maximum of 8 units. For dual controllers/two hosts, the unit numbers may range from D0 through D7 for the first host and from D100 through D107 for the second host with a maximum of 8 units per host. Add units by using the ADD UNIT command.

```
HSG80 > ADD UNIT D4 DVGRPM0
```
#### **A.6.3 Setting Writeback Cache**

This feature is enabled by default; but if it is necessary, a single CLI command enables that feature for the entire mirrorset:

HSG80 **> SET D4 WRITEBACK\_CACHE**

Where D4 represents the host logical unit of the mirrorset described above.

#### **A.7 Creating a Striped Mirrorset**

Create a striped mirrorset to achieve high I/O performance and maximum data availability. striped mirrorsets must have at least two mirrorset members, and can have as many as fourteen. All members must be mirrorsets. To create striped mirrorsets, you first create mirrorsets and then you create stripesets with those mirrorsets.

#### **A.7.1 Creating Mirrorsets**

These examples create 2, two member mirrorsets for the striped mirrorset.

HSG80 **> ADD MIRRORSET MIRR\_0 DISK30200 DISK40200** HSG80 **> ADD MIRRORSET MIRR\_1 DISK50200 DISK60200**

In these examples, MIRR\_0 and MIRR\_1 are the names of the mirrorsets. Each is followed by the list of disks to be included in it.

#### **A.7.2 Striping the Mirrorsets**

Striped mirrorsets must have at least two members, and can have as many as fourteen. This example uses the ADD STRIPESET command to create a two member stripeset with the mirrorsets that you just created.

```
HSG80 > ADD STRIPESET DVGRPSM0 MIRR_0 MIRR_1
```
In this example, DVGRPSM0 is the name of the striped mirrorset, and it is followed by a list of mirrorsets to include in it. The name of the stripeset is user selectable. Performance of your striped mirrorset will be optimized if each mirrorset includes disks from different device ports as shown in Figure A-4.

#### **A.7.3 Initializing the Striped Mirrorset**

Prior to putting a striped mirrorset(s) into service as a logical unit, you must initialize it. The INITIALIZE command copies controller metadata onto a small amount of disk space available on the striped mirrorset and makes this space inaccessible to the host.

When you initialize a striped mirrorset you can specify a chunksize. A chunksize is the number of blocks of data that is transferred at one time. By using the default chunksize, the controller will optimize the chunksize by selecting a number equal to the number of blocks in one track of disk data. We recommend using the default chunksize.

HSG80 **> INITIALIZE DVGRPSM0 CHUNKSIZE=DEFAULT**

#### **A.7.4 Adding a Striped Mirrorset as a Logical Unit**

To make a striped mirrorset available to the host computer, you must identify it as a host logical unit. For single or dual controllers on a single host, the unit numbers may range from D0 through D7 with a maximum of 8 units. For dual controllers/two hosts, the unit numbers may range from D0 through D7 for the first host and from D100 through D107 for the second host with a maximum of 8 units per host. Add units by using the ADD UNIT command.

```
HSG80 > ADD UNIT D5 DVGRPSM0
```
#### **A.7.5 Setting Writeback Cache**

This feature is enabled by default; but if it is necessary, a single CLI command enables that feature for the entire striped mirrorset:

HSG80 **> SET D5 WRITEBACK\_CACHE**

Where D5 represents the host logical units of the striped mirrorset described above.

#### **A.8 Adding Individual Disks as Logical Units**

To use an individual disk in a RA8000 Fibre Channel subsystem, you must initialize it and then add it as a logical unit.

#### **A.8.1 Initializing Individual Disks**

Prior to putting an individual disk into service as a logical unit, you must initialize it. The INITIALIZE command copies controller metadata onto a small amount of disk space available on the disk and makes this space inaccessible to the host.

When you initialize a disk, you can specify a chunksize. A chunksize is the number of blocks of data that is transferred at one time. By using the default chunksize, the controller will optimize the chunksize by selecting a number equal to the number of blocks in one track of disk data. We recommend using the default chunksize.

HSG80 **>** INITIALIZE DISK40100 CHUNKSIZE=DEFAULT HSG80 **>** INITIALIZE DISK50100 CHUNKSIZE=DEFAULT

#### **A.8.2 Adding as Logical Units**

To make an individual disk available to the host computer, you must identify it as a host logical unit. For single or dual controllers on a single host, the unit numbers may range from D0 through D7 with a maximum of 8 units. For dual controllers/two hosts, the unit numbers may range from D0 through D7 for the first host and from D100 through D107 for the second host with a maximum of 8 units per host. Add units by using the ADD UNIT command.

HSG80 **> ADD UNIT D4 DISK40100** HSG80 **> ADD UNIT D5 DISK50100**

#### **A.9 Adding Devices to the Spareset**

It is advisable to add devices to the spareset to create a pool of devices for the controller to use as replacements for devices in a RAIDset, mirrorset or striped mirrorset that fail. If no spareset exists, these redundant types of storagesets will run "reduced," and you should replace the disabled disk as soon as possible. To create the spareset, identify the drive(s) using the ADD SPARESET command.

HSG80 **> ADD SPARESET DISK60100**

In this example, DISK60100 was identified to the controller as a spareset.

#### **NOTE**

Any disk member added to the spareset must have the same storage capacity as the largest existing individual disk member of your logical storagesets.

#### **A.10 Saving Copies of the Configuration**

Use the following INITIALIZE command to save a copy of the entire controller configuration on a device or storageset in the subsystem. Save a copy of the controller configuration on a device or storageset so that in the event of a controller failure, you will not need to create a new controller configuration.

The controller automatically updates the saved copy of the configuration whenever the configuration changes.

We recommend keeping a copy of the configuration on at least two devices or storagesets.

To save a copy of the configuration on disk, use the INITIALIZE command as follows:

#### HSG80 **> INITIALIZE DISK10000 SAVE\_CONFIGURATION**

The controller places a copy of the configuration onto the specified device or storageset and automatically updates this saved copy whenever the configuration changes. To ensure availability of a copy of the configuration, save the configuration on at least two devices.

#### **NOTE**

This command applies to single controller configurations. For dual controller configurations use the "SET FAILOVER COPY" command to save the configuration. Refer to the HSG80 Array Controller ACS V8.3 User's Guide for more information.

#### **A.11 Recording your Configuration**

You have now completed all the steps required to create an initial configuration for your controller. In the following steps, you should verify and record your configuration for future reference. Additional worksheets are provided in this chapter for recording future new or modified configurations.

First, verify the Logical Units you have configured:

HSG80 **> SHOW UNITS**

The controller responds with a display similar to that shown below:

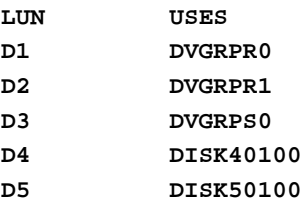

Record the information in the following table:

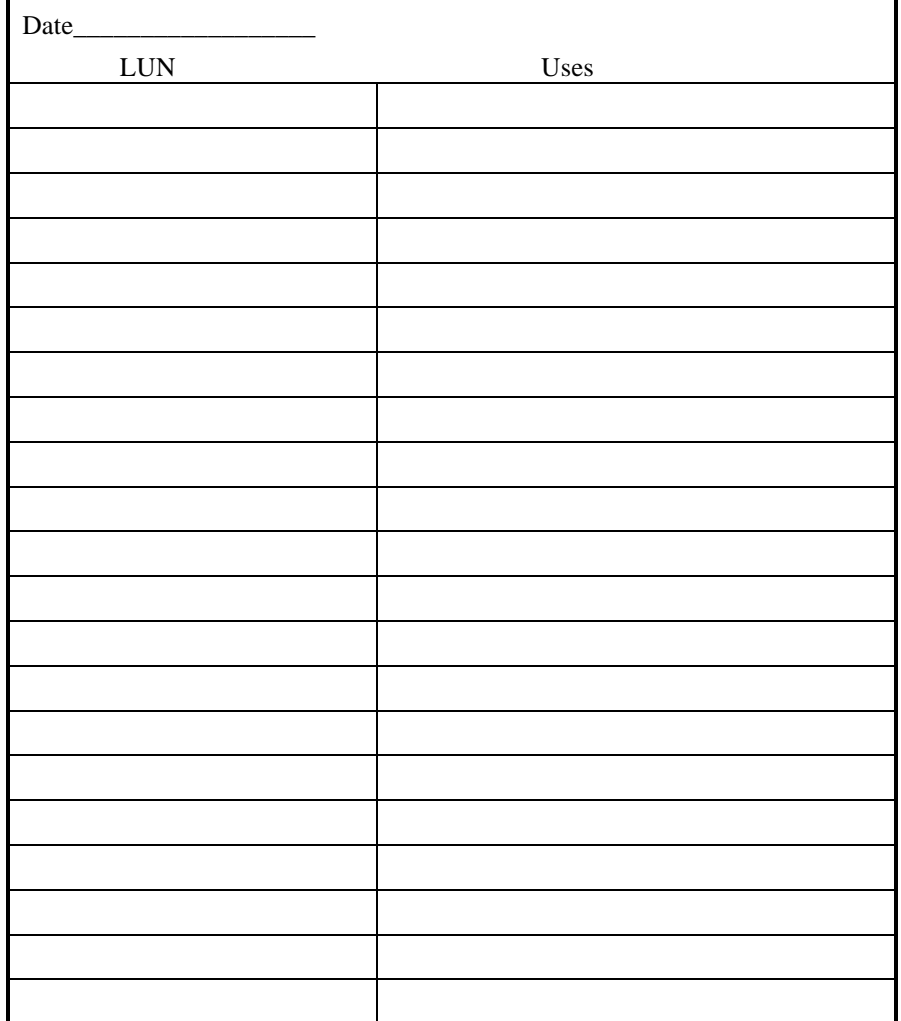

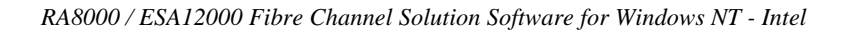

#### Next, verify the storagesets you have configured:

#### HSG80 **> SHOW STORAGESETS**

The controller responds with a display similar to that shown below:

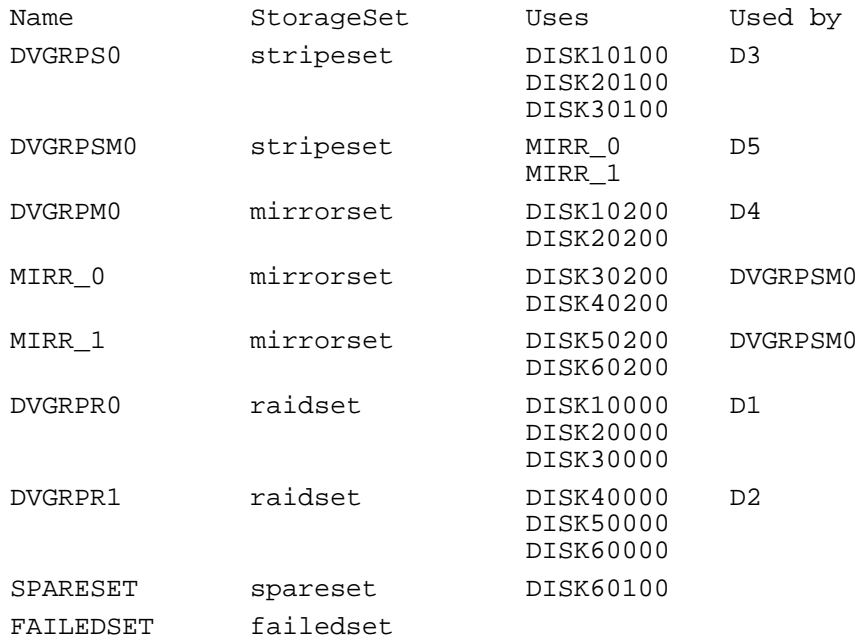

Individual devices are not displayed in this report. To display individual devices, enter the following:

#### HSG80 > **SHOW DEVICES**

Record the above information in the following table. In the event of a controller failure, the information that is recorded here will assist you in reconstruction of the storageset on your RA8000 Fibre Channel subsystem.

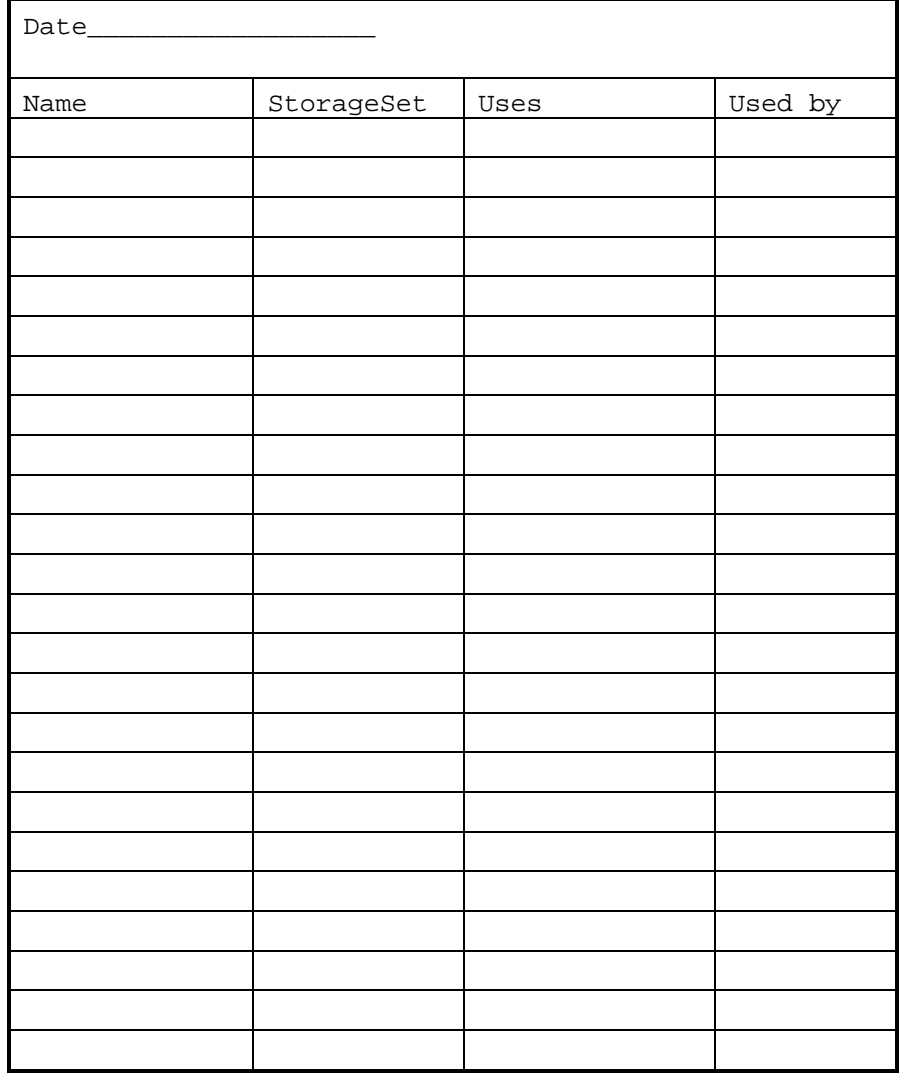

# **B**

# *Planning Your Storage Configuration*

This appendix describes the RAID configuration options and RAID concepts which you need to know to create your storage configuration.

#### **B.1 Planning Your Configuration**

RAID stands for Redundant Array of Independent Disks. It is a way of configuring multiple physical disk drives to achieve high data availability and/or larger virtual disk devices. RAID is implemented as a set of multiple storage devices (disks, tapes, and solid-state disks), called an array, and a specialized array controller, which manages the distribution of data across the array.

A RAID array, whether it contains two, five, or seven physical drives, can be configured to look like one or more large virtual disk drives. Use a RAID array virtual drive just as you would a physical drive. You can partition it if you want, and you do not need to make any application changes to realize the benefits of RAID. A RAID array provides higher levels of data availability and performance than a single physical disk drive of similar capacity.

Data for a given file is divided into chunks that is then written across multiple drives. A *chunk* is a group of contiguous data blocks that are stored on a single physical disk drive. By using more than one physical drive, the data is transferred in chunks to multiple physical devices simultaneously, achieving transfer rates greater than each physical disk. Depending on the RAID level used, arrays also provide redundancy to protect the data availability. Arrays provide redundancy in two main ways: by mirroring and by generating parity.

The storage configuration options available depend upon your storage needs and the number of disks that you purchased for your RAID array. Table B-1 describes the storage options available and the minimum number of physical disks required to implement each.

You can use a variety of storageset type containers within a single subsystem, providing you have the disk device resources to support them.

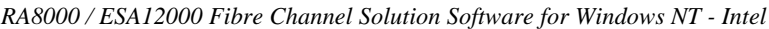

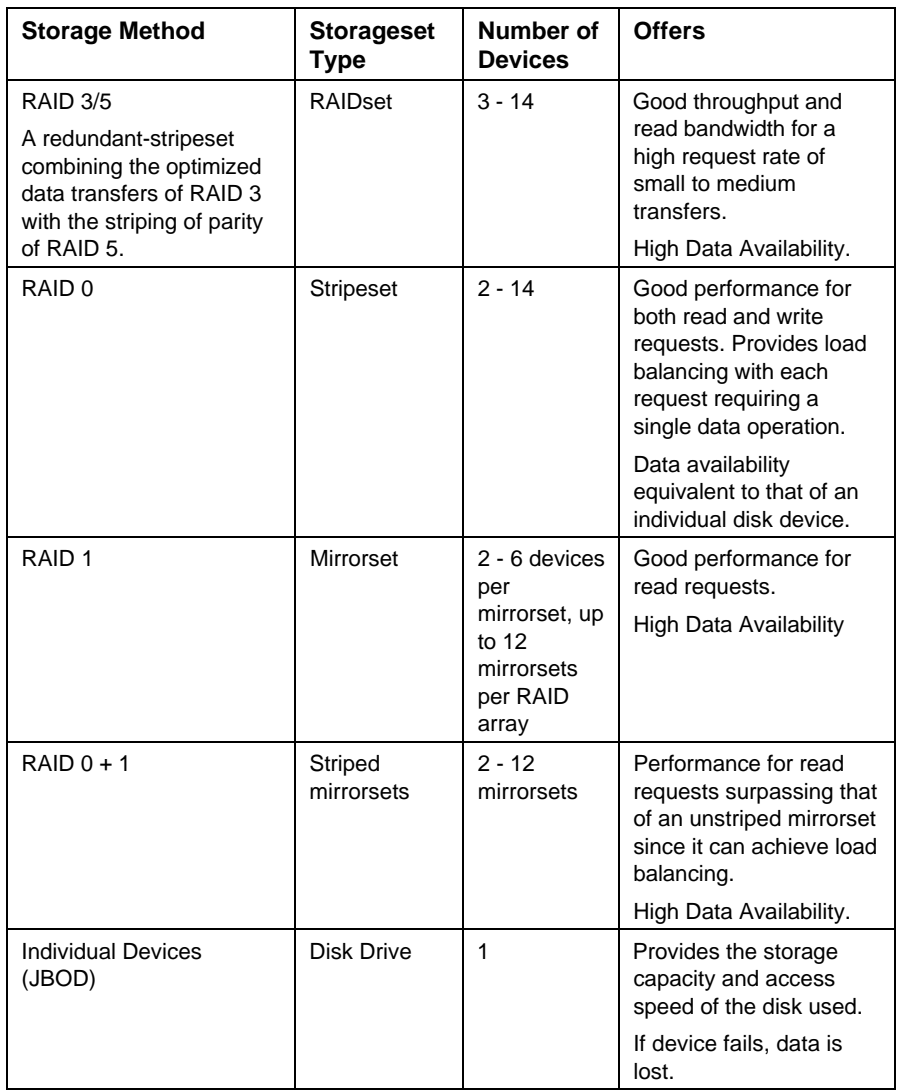

## **Table B**−**1 Configuration Options**

Once you select the type of storagesets that you want to use in your subsystem, you must create them using an appropriate configuration manager.

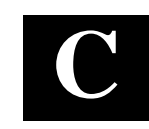

## *Valid ALPA Settings*

This appendix provides a table of the valid arbitrated loop physical addresses available for hard addressing the fibre channel arbitrated loop.

#### **C.1 Valid ALPA Settings**

Table C-1 lists the valid ALPA settings for hard addressing the fibre channel arbitrated loop.

| 0x01 | 0x02 | 0x04 | 0x08 | 0x0F | 0x10 | 0x17 | 0x18 | 0x1B |
|------|------|------|------|------|------|------|------|------|
| 0x1D | 0x1E | 0x1F | 0x23 | 0x25 | 0x26 | 0x27 | 0x29 | 0x2A |
| 0x2B | 0x2C | 0x2D | 0x2E | 0x31 | 0x32 | 0x33 | 0x34 | 0x35 |
| 0x36 | 0x39 | 0x3A | 0x3C | 0x43 | 0x45 | 0x46 | 0x47 | 0x49 |
| 0x4A | 0x4B | 0x4C | 0x4D | 0x4E | 0x51 | 0x52 | 0x53 | 0x54 |
| 0x55 | 0x56 | 0x59 | 0x5A | 0x5C | 0x63 | 0x65 | 0x66 | 0x67 |
| 0x69 | 0x6A | 0x6B | 0x6C | 0x6D | 0x6E | 0x71 | 0x72 | 0x73 |
| 0x74 | 0x75 | 0x76 | 0x79 | 0x7A | 0x7C | 0x80 | 0x81 | 0x82 |
| 0x84 | 0x88 | 0x8F | 0x90 | 0x97 | 0x98 | 0x9B | 0x9D | 0x9E |
| 0x9F | 0xA3 | 0xA5 | 0xA6 | 0xA7 | 0xA9 | 0xAA | 0xAB | 0xAC |
| 0xAD | 0xAE | 0xB1 | 0xB2 | 0xB3 | 0xB4 | 0xB5 | 0xB6 | 0xB9 |
| 0xBA | 0xBC | 0xC3 | 0xC5 | 0xC6 | 0xC7 | 0xC9 | 0xCA | 0xCB |
| 0xCC | 0xCD | 0xCE | 0xD1 | 0xD2 | 0xD3 | 0xD4 | 0xD5 | 0xD6 |
| 0xD9 | 0xDA | 0xDC | 0xE0 | 0xE1 | 0xE2 | 0xE4 | 0xE8 | 0xEF |

**Table C–1 Valid Arbitrated Loop Physical Address (ALPA) Settings**